# **CNC**

## **8060 8065**

Quick reference

(Ref: 1402)

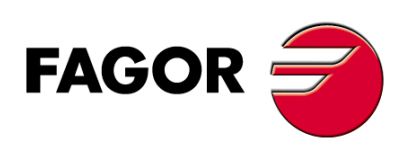

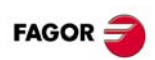

## **INDEX**

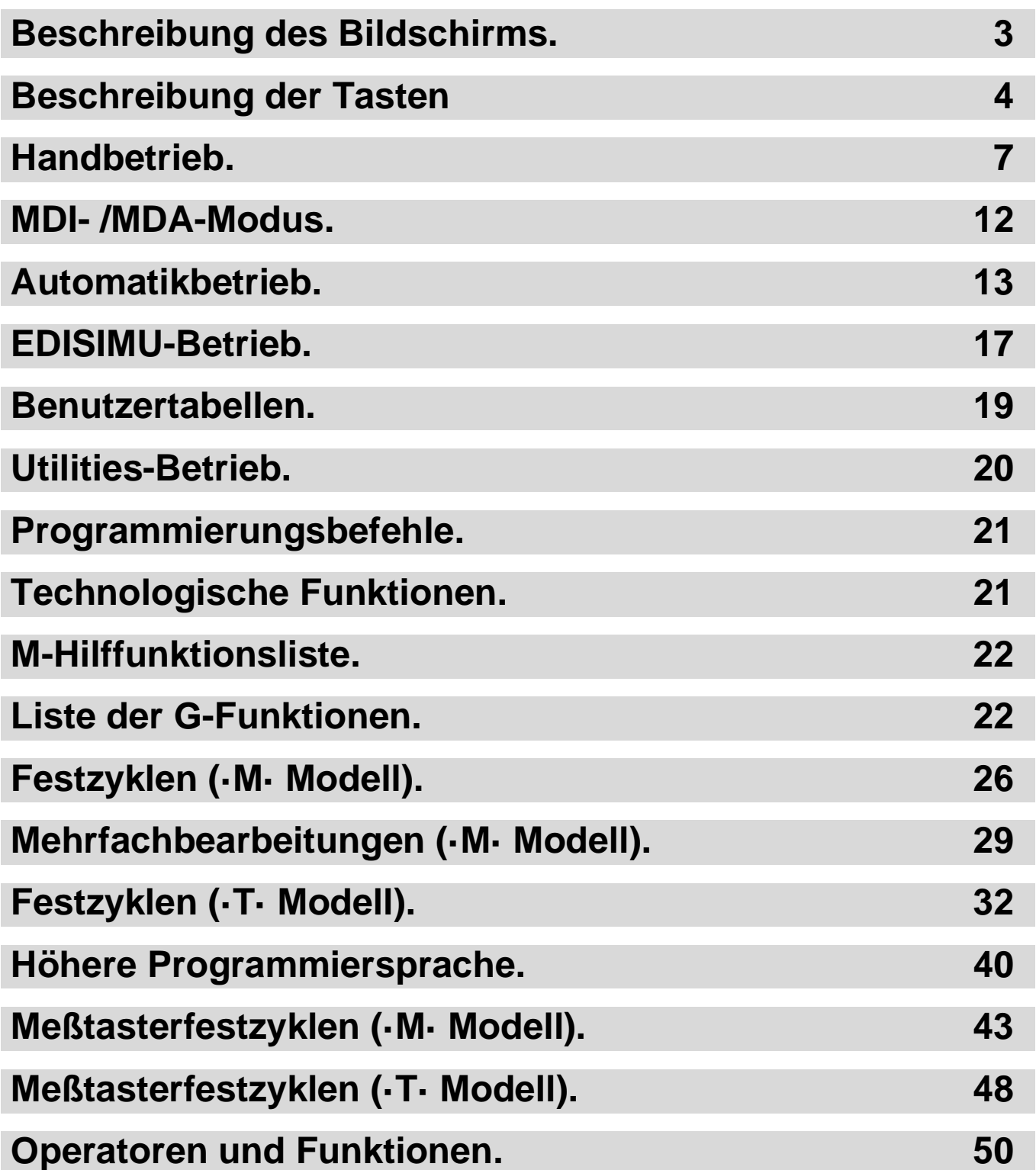

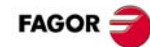

## <span id="page-2-0"></span>**BESCHREIBUNG DES BILDSCHIRMS.**

### **Allgemeine Beschreibung der Schnittstelle. A**  $\frac{m}{\sqrt{16.51.09}}$  $FAGOR = 0$ **A** Hauptstatusleiste der CNC. **B** Bildschirm der aktiven Arbeitsweise. **C** Menü der vertikalen Schaltflächen. **B C D** Waagrechtes Softkey-Menü. **D Allgemeine Beschreibung der Schnittstelle.**

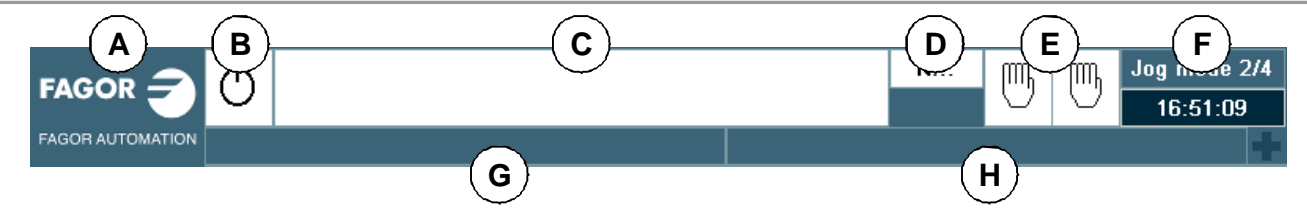

- **A** Symbol (benutzeranpassbar), das den Hersteller kennzeichnet. Beim Mausklick oder beim Drücken auf den touch-screen, zeigt die CNC das Aufgabenfenster an (entspricht dem Drücken der Tastenfolge [CTRL]+[A]), welche die Liste mit den Arbeitsmodi und den Tastaturkürzeln der CNC anbietet.
- **B** Bildschirmsymbol, das den Programmstatus des aktiven Kanals anzeigt.
- **C** Das für die Ausführung ausgewählte Programm im aktiven Kanal. Das Anklicken mit der Maus oder das drücken auf den touch-screen, hat die gleiche Auswirkung wie die Taste [Main-Menu], die auf dem Startbildschirm der CNC angezeigt wird.
- **D** Nummer des in der Ausführung stehenden Satzes. Das untere Bildschirmsymbol zeigt an, dass der Ausführungsmodus Satz für Satz aktiv ist.
- **E** Die Anzahl der verfügbaren Kanäle und der aktive Kanal (angezeigt in Blau). Mit Hilfe der Bildschirmsymbole wird angezeigt in welchem Betriebsmodus sich jeder Kanal befindet. Das Klicken mit der Maus oder das Drücken auf den touch-screen, um auf den gewünschten Kanal zuzugreifen; indem es auf dem Symbol des aktiven Kanals erfolgt, hat die gleiche Auswirkung wie die Taste [ESC].
- **F** Aktive Arbeitsweise (Automatik-, Handbetrieb, etc.), gewählte Bildschirmnummer und Gesamtzahl der verfügbaren Bildschirme. Systeminformation. Mit einem Klick der Maus auf einen aktiven Betriebsmodus, die CNC zeigt die Liste der verfügbaren Seiten und ermöglicht die Konfiguration, die verborgen und sichtbar werden sind.
- **G** Aktive Meldung der CNC.
- **H** SPS-Meldungen.

#### **CNC ausschalten.**

[ALT][F4] CNC ausschalten.

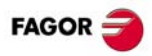

## <span id="page-3-0"></span>**BESCHREIBUNG DER TASTEN**

### **MONITOR UND TASTATUR.**

#### **Funktionstasten.**

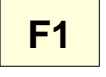

#### **Schaltflächen.**

Die Tasten F1 bis F12 wählen die Optionen der Menüs der Schaltflächen aus.

#### **Navigationstasten.**

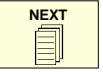

**FOCUS**

╬

#### **Taste NEXT.**

Taste ist einstellbar durch OEM.

#### **Taste FOCUS.**

Ermöglicht es, durch die verschiedenen Fenster des Bildschirms zu gehen.

## **BACK**

#### **Taste BACK.**

Im horizontalen Softkey-Menü wird zugelassen, dass aus dem Softkey-Untermenü heraufgegangen werden kann ins vorherige Menü.

#### **Hilfstaste.**

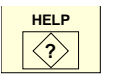

**Taste HELP.** Hilfe der CNC anzeigen.

#### **Arbeitsweisen.**

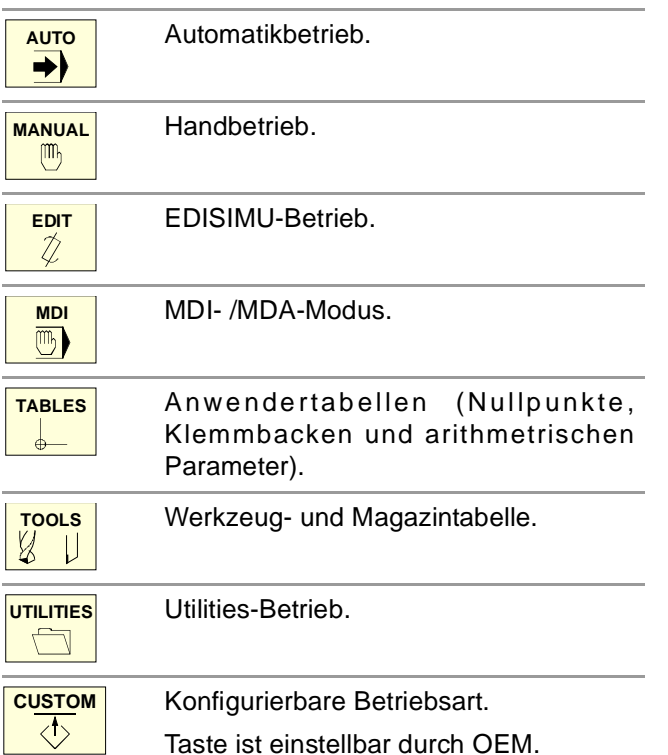

#### **Tasten zu navigieren.**

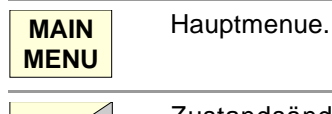

Zustandsänderung eines Symbols. In dem Modus MC/TC, wird zwischen den Standard- und Hilfsbildschirmen gewechselt.

#### **Tasten zur Bewegung des Cursors.**

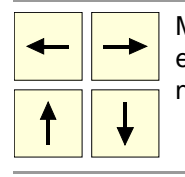

Mit Hilfe der Pfeile bewegt den Cursor eine Position nach links, nach rechts, nach oben oder nach unten.

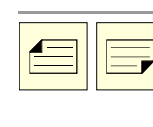

TГ

Die Tasten zum zurück- und vorwärts blättern zeigen die vorherige oder die nächste Seite, in dem Programmeditor oder der SPS an. Die Tasten für Beginn und Ende

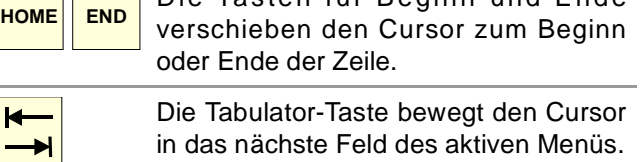

#### **Bearbeitungstasten.**

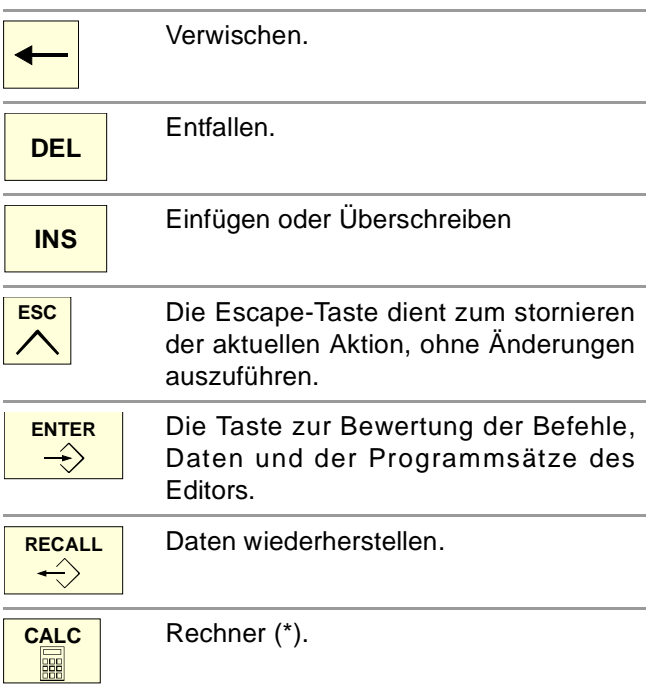

(\*) Die Taschenrechner-Taste ist nicht bei allen Tastaturen verfügbar.

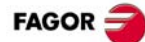

### **JOG-BEDIENTEILE.**

#### **CNC ausschalten.**

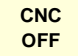

CNC ausschalten.

#### **JOG-Tastatur für das Verfahren der Achsen.**

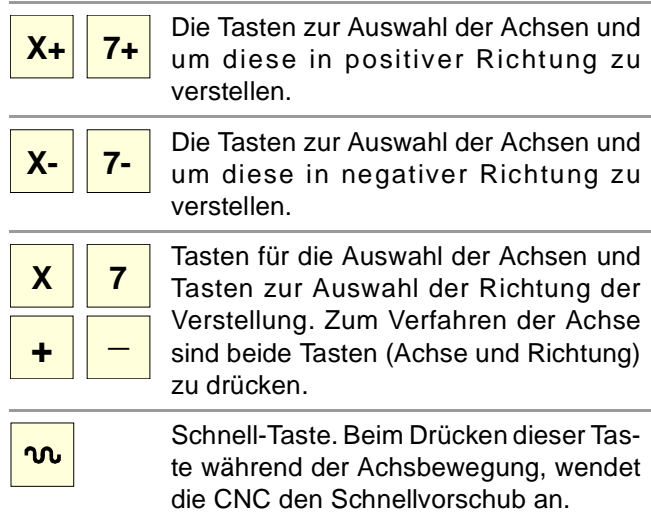

#### **Vorschubwählschalter.**

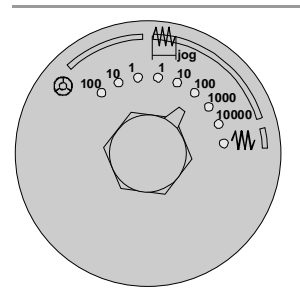

Auswähler für den manuellen Bewegungstyp; jog fortlaufend, jog ansteigend oder fliegend.

- Im Steuerradbetrieb ermöglicht er die Anwahl der Vervielfältigungsfaktors der Impulszahl des Steuerrads (x1, x10 oder x100).
- In inkrementaler Betriebsart ermöglicht er die Anwahl des inkrementalen Werts der Achsverstellung.

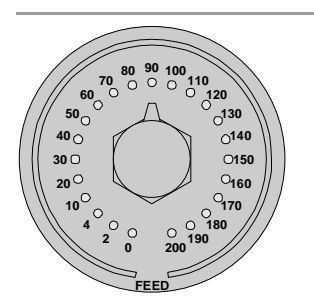

Auswähler für den Vorschubprozentsatz, zwischen 0% und 200%, für die manuellen und automatischen Bewegungen.

#### **Ausführungstasten.**

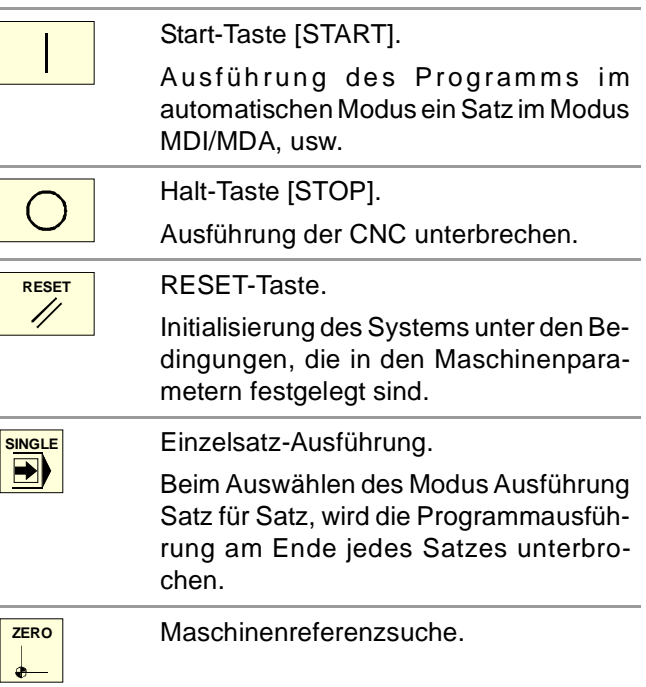

#### **Spindelsteuerung.**

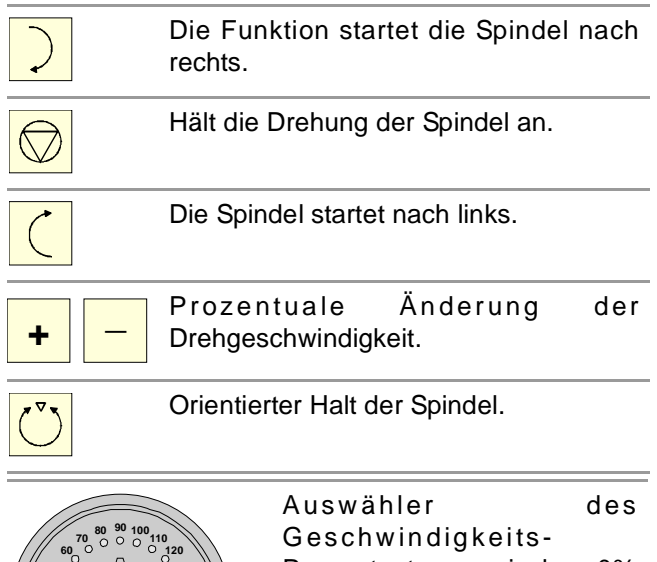

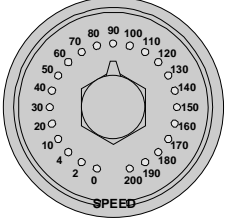

Prozentsatzes, zwischen 0% und 200%, für die Spindel.

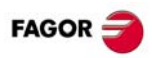

### **TASTATURABKÜRZUNGEN.**

#### **Operationen an der Schnittstelle**

[CTRL] + [W] Minimieren / CNC - Maximieren.

 $[CTRL] + [J]$ 

Virtuelles Bedienfeld Zeigen / Verbergen.

 $[CTRL] + [M]$ 

SPS-Meldungsliste Zeigen / Verbergen.

 $[CFRL] + [O]$ 

CNC - Meldungsliste Zeigen / Verbergen.

[ALT] + [W]

Fehler- und Meldungsfenster Zeigen / Verbergen.

 $[ALT] + [F4]$ 

CNC ausschalten.

#### **Arbeitsweisen.**

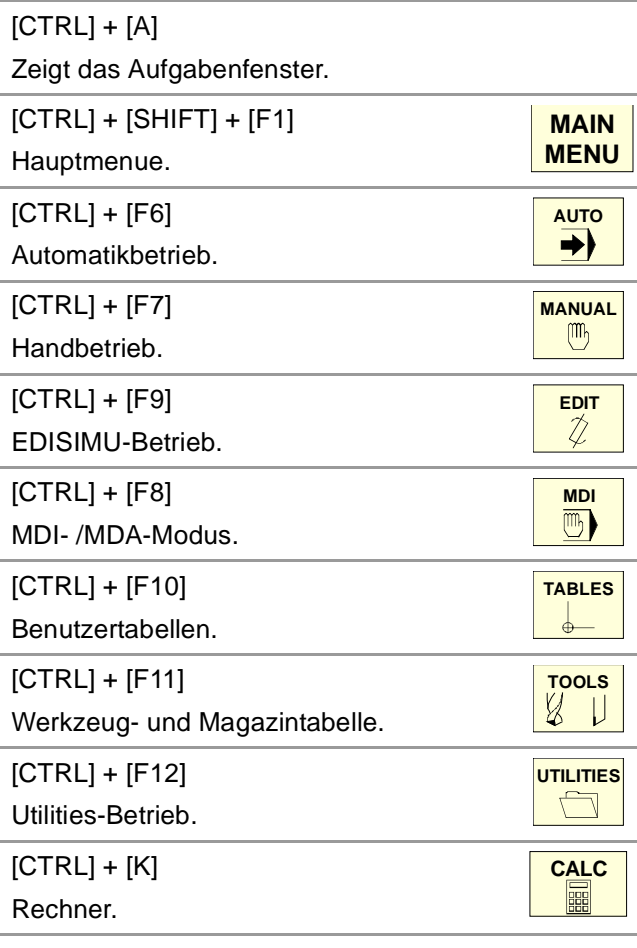

#### **Navigationstasten.**

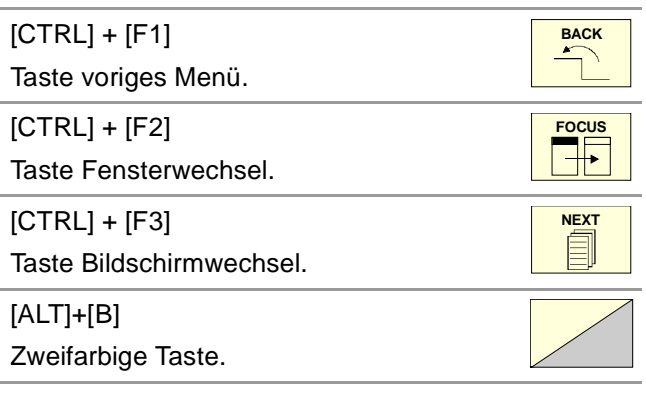

#### **Ausführungstasten.**

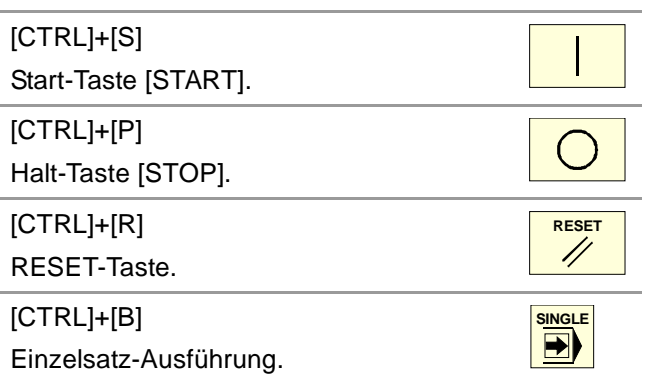

Die Abkürzung für die Tasten [START] [STOP] und [RESET] sind nur verfügbar, wenn die CNC als Simulator in einem PC installiert ist.

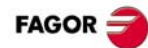

## <span id="page-6-0"></span>**HANDBETRIEB.**

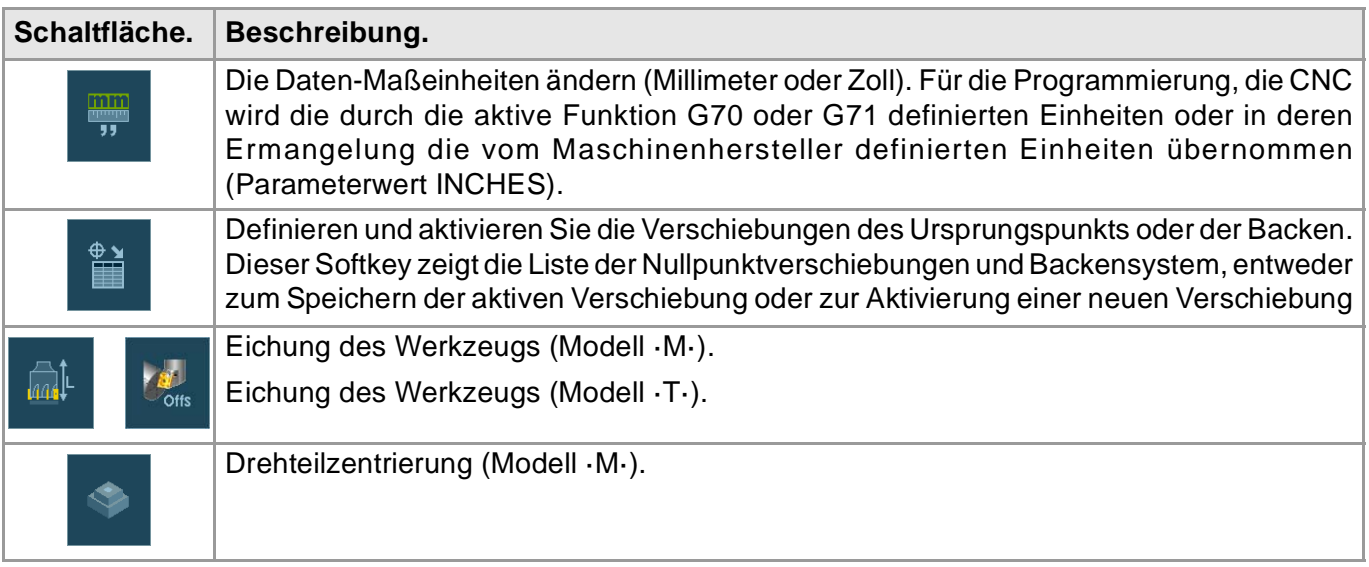

### **MASCHINENREFERENZSUCHE.**

#### **Manuelle Maschinenreferenzsuche (Achse für Achse).**

Die Suche der Maschinenreferenz, Achse für Achse, annulliert die Ursprungsverschiebung, die Einspannverschiebung und den Offset der Messungen. Die Position des Maschinennullpunkts wird als neuer Werkstücknullpunkt übernommen.

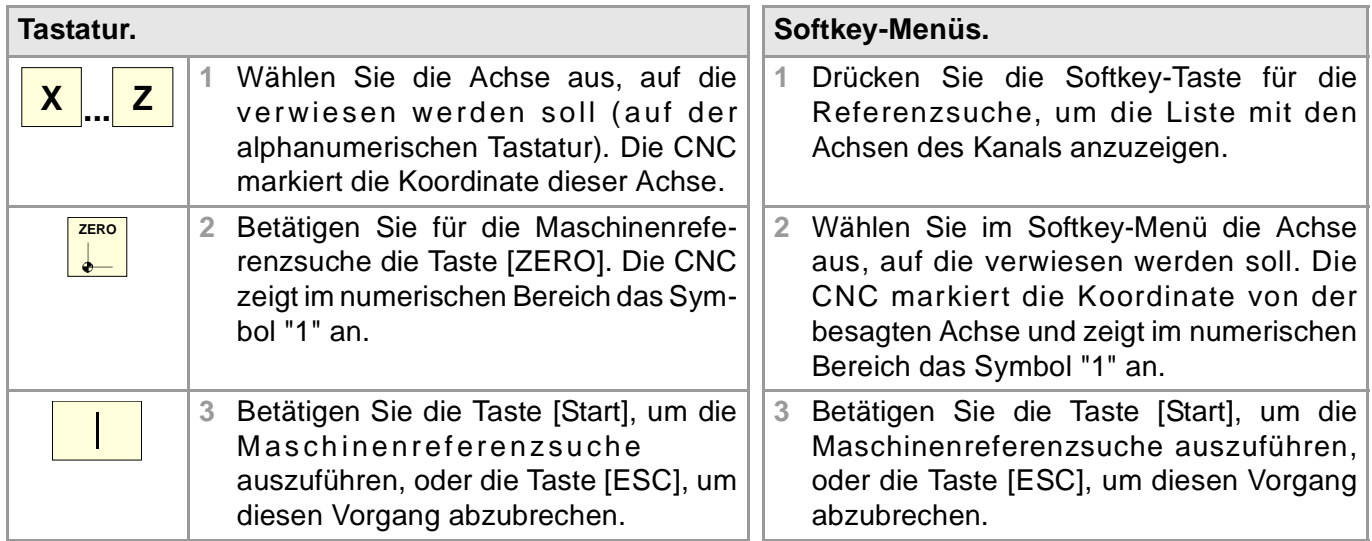

#### **Automatische Maschinenreferenzsuche (mit Unterprogramm).**

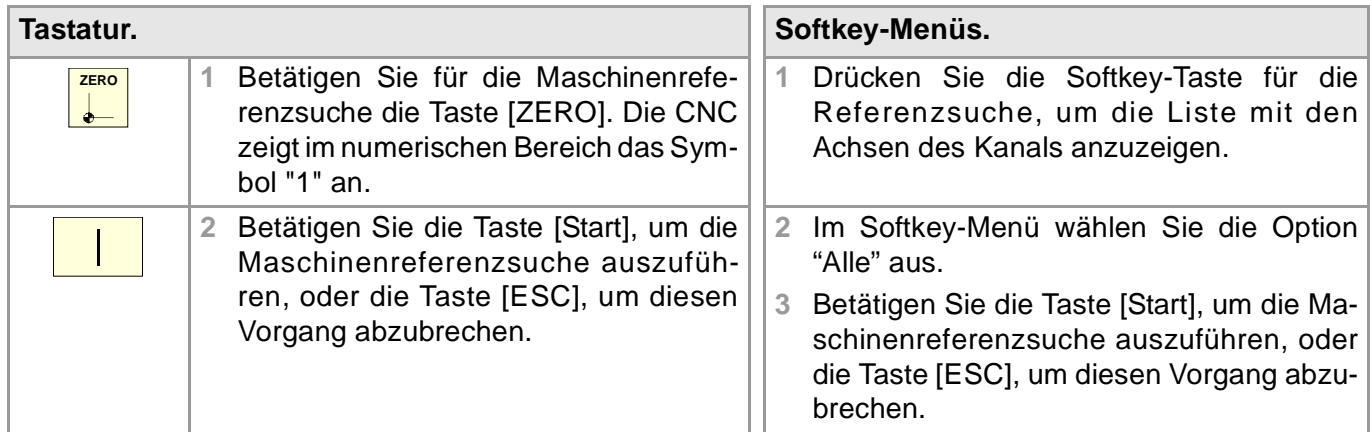

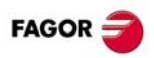

### **ACHSEN VERSCHIEBEN.**

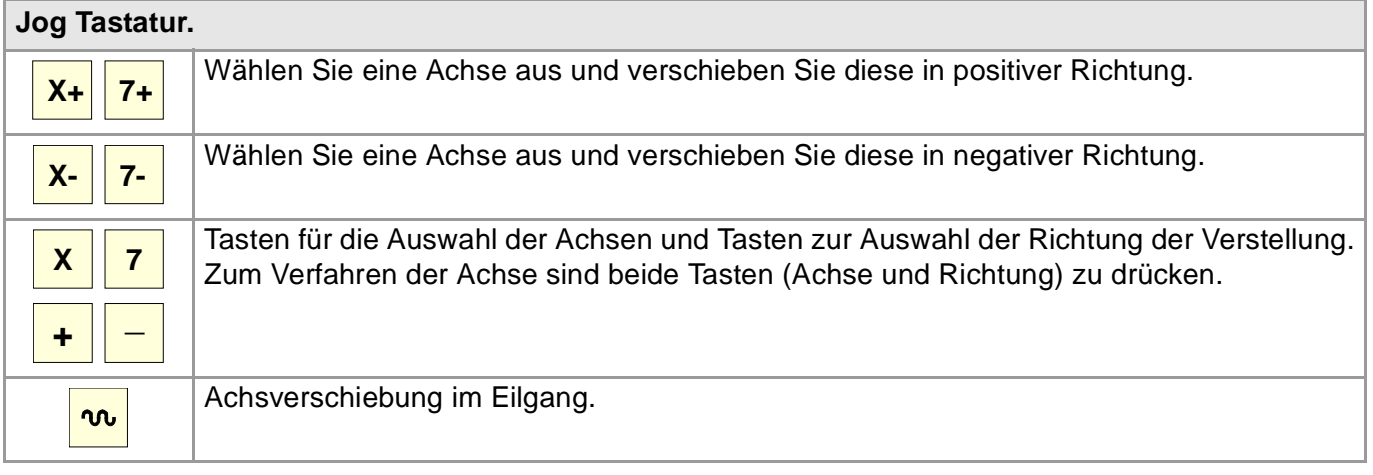

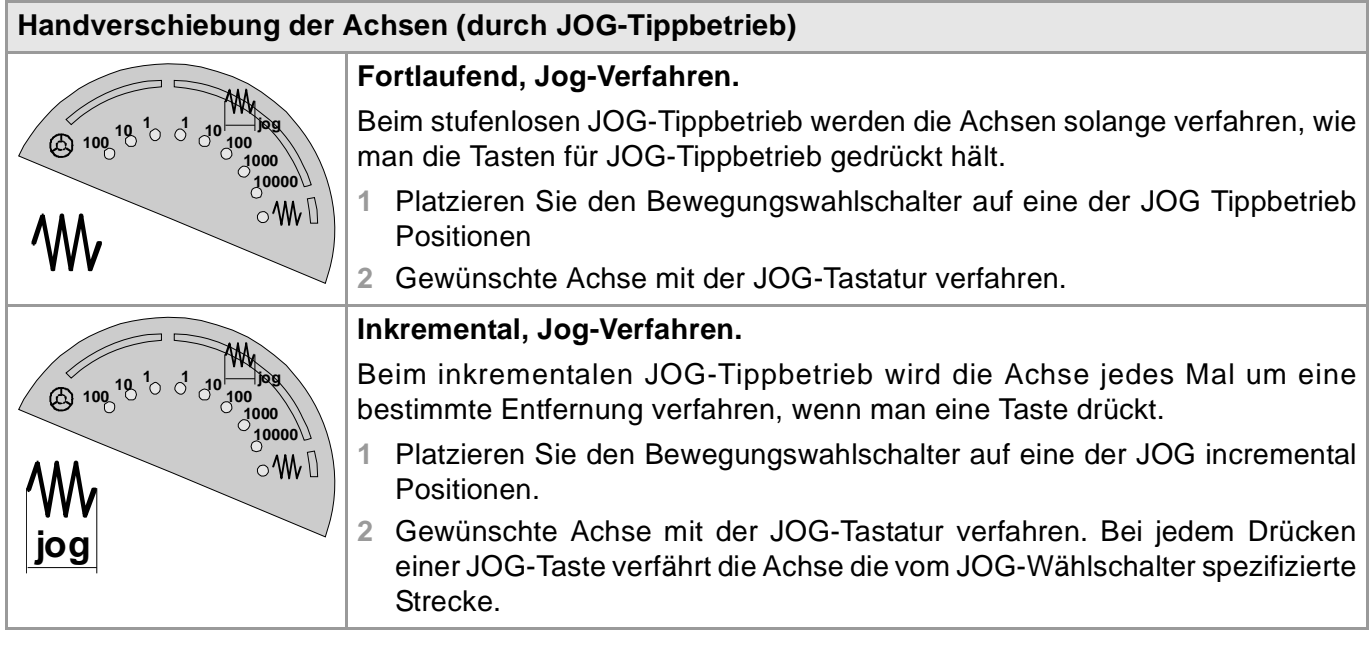

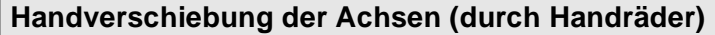

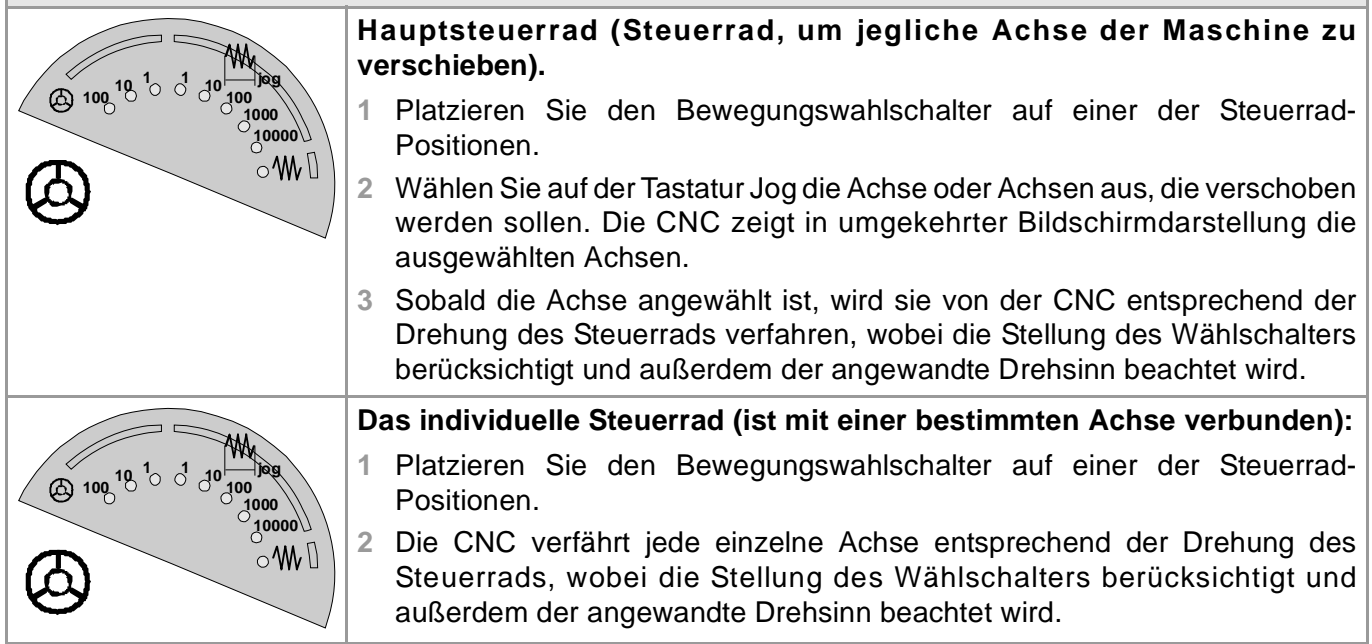

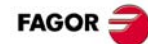

### **KOORDINATENVOREINSTELLUNG.**

Mit der Taste [ESC] wird der Vorgang jederzeit abgebrochen.

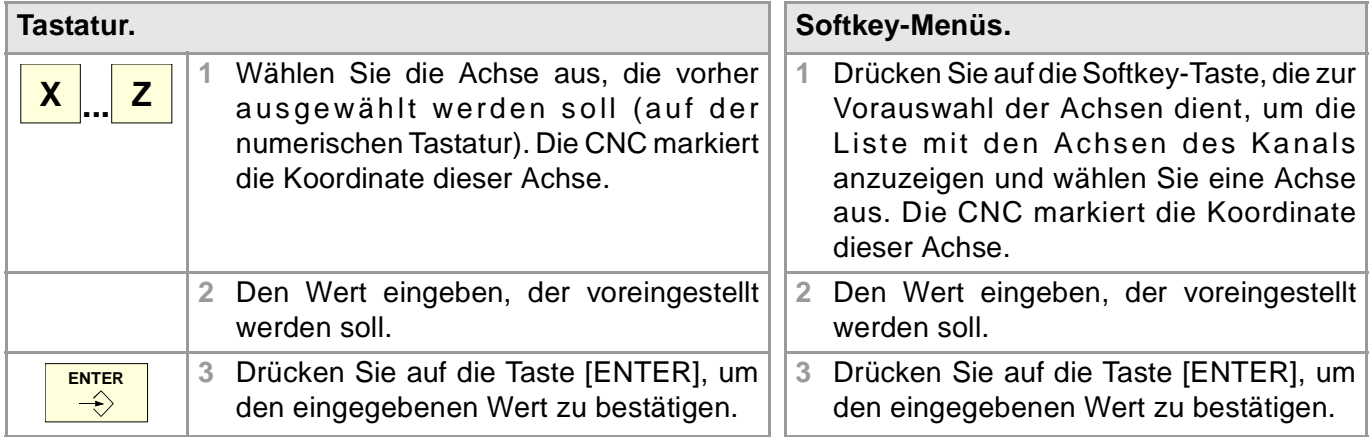

### **ACHSVERSTELLUNG IN EINE POSITION**

Mit der Taste [ESC] wird der Vorgang jederzeit abgebrochen.

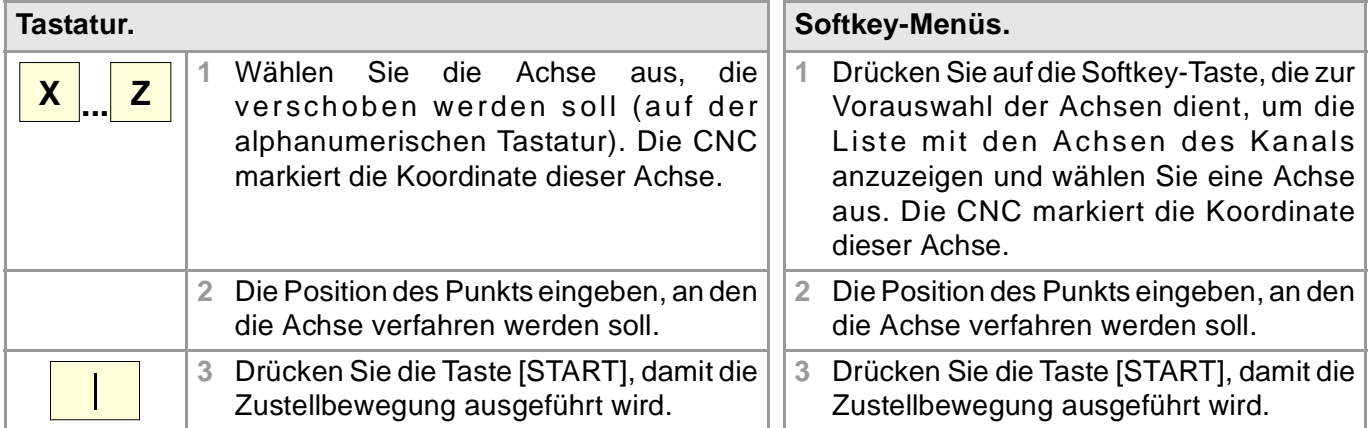

### **DEFINIEREN SIE DEN VORSCHUB, DIE GESCHWINDIGKEIT ODER DAS WERKZEUG.**

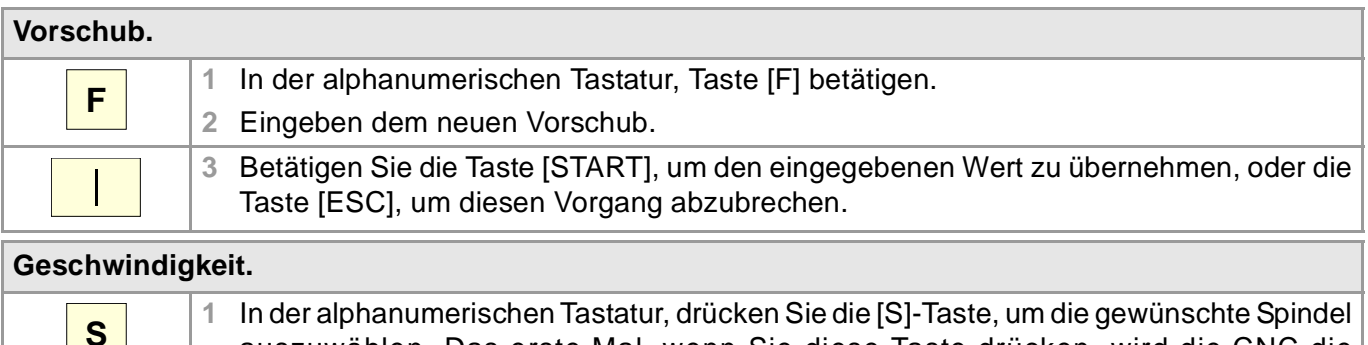

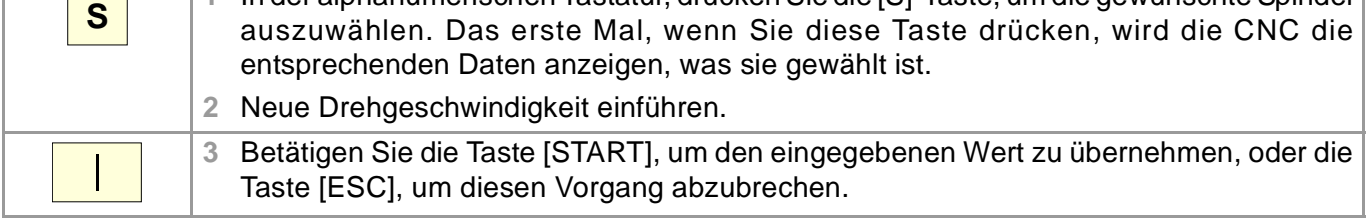

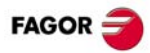

#### **Werkzeug.**

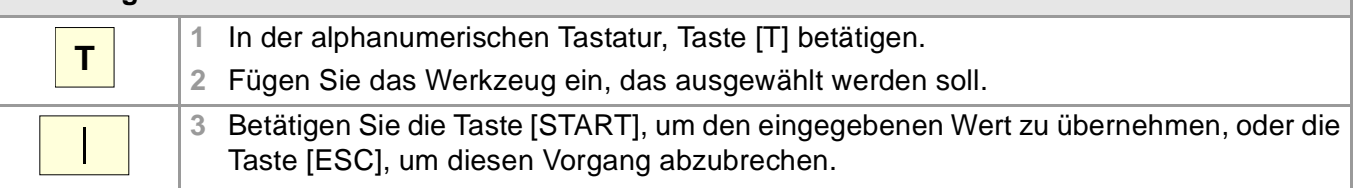

### **STEUERUNG DER HAUPTSPINDEL.**

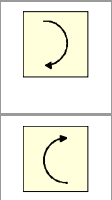

Starten Sie die Spindel rechts (entsprechend der Funktion M03), bei aktiver Geschwindigkeit.

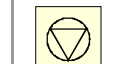

Spindeldrehzahl anhalten (der Funktion M05 gleichwertig).

Starten Sie die Spindel links (entsprechend der Funktion M04), bei aktiver Geschwindigkeit.

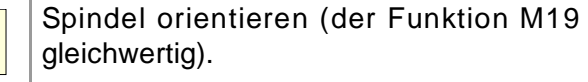

#### **Modifizieren des Overrides der Geschwindigkeit vom Bedienpult.**

Durch das Bedienpult wird erlaubt, die Geschwindigkeit prozentual zu ändern, das erfolgt durch die Tastatur jog oder einen Umschalter (hängt vom Modell ab).

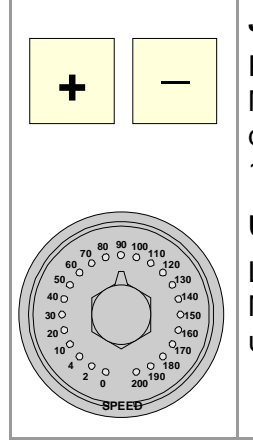

#### **Jog Tastatur.**

Prozentuale Vergrößerung oder verkleinerung der Drehgeschwindigkeit der Spindel Die Maximal- und Minimalwerte, sowie die inkrementale Steigung sind durch den OEM definiert, wobei diese die typischen Werte sind, mit einer Abweichung zwischen 50% und 120%, bei einer Steigung von 5%.

#### **Umschalter.**

Legt der anzuwendende Anteil der Drehgeschwindigkeit fest. Die Maximal- und Minimalwerte werden durch OEM definiert, wobei eine Variation der Werte zwischen 50% und 120% typisch ist.

### **EICHUNG DES WERKZEUGS.**

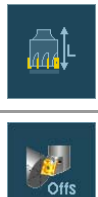

Eichung des Werkzeugs (Modell Fräsmaschine).

Eichung des Werkzeugs (Modell Drehmaschine).

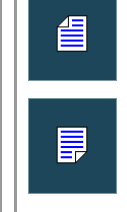

Wenn kein Tischmesstaster vorhanden ist, ist nur die manuelle Kalibrierung verfügbar. Mit Hilfe des Tischmesstasters stehen alle Arten der Kalibrierung zur Verfügung. Die verschiedenen Modi der Kalibrierung kann man vom vertikalen Menü der Schaltflächen auswählen.

- **•** Handkalibrierung (Kalibrierung ohne Messtaster). Diese Betriebsart gestattet nur die Kalibrierung des aktiven Werkzeuges. Da kein Messtaster zur Verfügung steht, ist es notwendig, ein Referenzwerkstück zu haben, um das Werkzeug kalibrieren zu können. Alle Bewegungen werden manuell durchgeführt.
- **•** Halbautomatische Kalibrierung (Kalibrierung mit Messtaster).
- **•** Automatische Kalibrierung (Kalibrierung mit Messtaster).

Die Bewegungen zur Positionierung erfolgen manuell, und die Bewegung zur Abtastung erfolgt durch die CNC.

Alle Bewegungen macht die CNC mit Hilfe des Festzyklus der Eichung #PROBE.

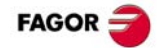

#### **Meßtasterauswahl.**

Die CNC verwendet für die Kalibrierung mit dem aktiven Messtaster. Man kann vom Werkstückprogramm oder MDI mit der Anweisung #SELECT PROBE den aktiven Messtaster ändern.

#SELECT PROBE [1] #SELECT PROBE [2]

#### **Handkalibrierung. Eichung ohne Messtaster**

Alle Bewegungen werden manuell durchgeführt. Da kein Messtaster zur Verfügung steht, ist es notwendig, ein Referenzwerkstück zu haben, um das Werkzeug kalibrieren zu können. Die Kalibrierung besteht aus dem manuellen Verfahren des Werkzeugs, bis das Werkstück angekratzt wird, und danach wird die Kalibrierung für jede einzelne Achse validiert. Diese Betriebsart gestattet nur die Kalibrierung des aktiven Werkzeuges.

- **•** Modell Fräsmaschine. Die Kalibrierung der Fräswerkzeuglänge und die Offsets der Drehwerkzeuge.
- **•** Drehmaschinenmodell (Ebene). Kalibrierung der offsets von jeglichen Werkzeugen.
- **•** Drehmaschinenmodell (Dreiflächner). Die Kalibrierung der Länge oder die Offsets der Fräswerkzeuge und die Offsets der Drehwerkzeuge.

Schritte, in denen bei der kalibrierung eines Werkzeugs vorzugehen ist.

- **1** Festlegung der Abmessungen des Referenzwerkstücks, das bei der Kalibrierung verwendet werden soll.
- **2** Definieren Sie das Werkzeug und den Korrektor der kalibriert werden soll und drücken Sie die Taste [START], damit der Werkzeugwechsel ausgeführt werden kann (wenn Sie [ENTER] drücken, zeigt die CNC nur die Werkzeugdaten an).
- **3** Werkzeug kalibrieren Manuelles Annähern des Werkzeugs, bis das Werkstück angekratzt wird, und danach erfolgt die Validierung der Kalibrierung vom Menü der Schaltflächen. Nach der Validierung der Kalibrierung werden die Werte aktualisiert, und der Wert für den Verschleiß wird mit Null initialisiert. Die neuen Werte werden in der Tabelle der Werkzeuge gespeichert.
- **4** Wenn es gewünscht wird, dass die CNC die neuen Werte vom Korrektor übernimmt, wird nochmals die Taste [START] betätigt.

#### **Halbautomatische Kalibrierung. Eichung mit Messtaster**

Die Bewegungen zur Positionierung erfolgen manuell, und die Bewegung zur Abtastung erfolgt durch die CNC. Die CNC verschiebt das Werkzeug auf der ausgewählten Achse, bis der Kontakt mit dem Messtaster hergestellt wird und bewertet die Kalibrierung nur auf dieser Achse. Diese Betriebsart gestattet nur die Kalibrierung des aktiven Werkzeuges.

- **•** Modell Fräsmaschine. Die Kalibrierung der Länge oder des Radius des Fräswerkzeuges und die Offsets der Drehwerkzeuge.
- **•** Drehmaschine-Modell. Kalibrierung der offsets von jeglichen Werkzeugen.

Schritte, in denen bei der kalibrierung eines Werkzeugs vorzugehen ist.

- **1** Abstand und Vorschub des Messtasterbetriebs definieren. Ist keinerlei Vorschub definiert, wird die Messtastung in dem vom Maschinenhersteller definierten Messtasterbetrieb ausgeführt.
- **2** Definieren Sie das Werkzeug und den Korrektor der kalibriert werden soll und drücken Sie die Taste [START], damit der Werkzeugwechsel ausgeführt werden kann (wenn Sie [ENTER] drücken, zeigt die CNC nur die Werkzeugdaten an).
- **3** Manuelle Annäherung des Werkzeugs an den Messtaster, bis dieses sich auf der Bahn befindet, die für die Abtastung verwendet wird. Für das Kalibrieren des zylindrischen Radius mit dem Messtaster muss die Bahn mit dem Mittelpunkt des Messtasters zusammenfallen, und wenn dies nicht der Fall ist, hat die Radiusberechnung einen Fehler.
- **4** Werkzeug kalibrieren Achse und Messtasterrichtung im Softkeymenü anwählen und [START] drücken. Der Messtaster wird parallel zur Achse und in der ausgewählten Richtung verfahren, bis der Messtaster berührt wird. Aktualisierung des gemessenen Werts und Initialisierung des Verschleißwerts auf Null. Die Daten werden auf der Werzeugmagazintabelle gespeichert.

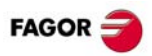

**5** Sobald erst einmal das Werkzeug kalibriert ist, zeigt die CNC eine Meldung an, die dazu auffordert, die Taste [START] betätigen, um die neuen Werte des Korrektors zu übernehmen. Wenn man die Taste [START] betätigt, wenn diese Meldung angezeigt wird, übernimmt die CNC die neuen Werte vom Korrektor; wenn diese Meldung nicht erscheint, wird wiederum beim Betätigen der Taste [START] die Bewegung der Abtastung ausgeführt.

#### **Automatische Kalibrierung. Automatische Eichung mit Messtaster und Festzyklus**

Die Kalibrierung erfolgt mit Hilfe eines Festzyklus des Messtasters. Die CNC verfährt das Werkzeug, bis der Kontakt mit dem Messtaster hergestellt ist, und die Kalibrierung wird für jede einzelne Achse validiert. Diese Betriebsart erlaubt die Kalibrierung von jeglichen Werkzeugen.

- **•** Modell Fräsmaschine. Kalibrierung der Länge oder des Radius oder die Offsets des Fräswerkzeuges und die Offsets der Drehwerkzeuge.
- **•** Drehmaschinenmodell (Ebene). Kalibrierung der offsets von jeglichen Werkzeugen.
- **•** Drehmaschinenmodell (Dreiflächner). Kalibrierung der Länge oder des Radius oder die Offsets des Fräswerkzeuges und die Offsets der Drehwerkzeuge.

Schritte, in denen bei der kalibrierung eines Werkzeugs vorzugehen ist.

- **1** Wählt das Werkzeug und den Korrektor zu kalibrieren aus.
- **2** Festlegung der Daten, die zur Kalibrierung verwendet werden.
- **3** Die Taste [START] drücken um die Kalibrierung zu beginnen. Die CNC kalibriert das Werkzeug, wobei alle notwendigen Bewegungen ausgeführt werden; es ist nicht notwendig, das Werkzeug manuell heranzufahren. Falls nötig, nimmt die CNC den Werkzeugwechsel vor.
- **4** Nach der Kalibrierung werden die Daten der Werkzeugtabelle aktualisiert. Außerdem übernimmt die CNC die neuen Werte.

## <span id="page-11-0"></span>**MDI- /MDA-MODUS.**

#### **Edition neuer Sätze.**

- **•** Im Modus MDI, die Editionszeile ist immer sichtbar.
- **•** Im MDA Modus, muss die Option eines neuen Satzes im Schaltfläche-Menü ausgewählt werden.

#### **Wählt einen Satz aus der Übersicht aus.**

- Verwenden Sie, im Modus MDI, die Tasten [ $\text{I}$ ] um die Übersicht zu öffnen, damit Sie sich darin fortbewegen können. Die Taste [ENTER] gewinnt den, mit dem Cursor ausgewählten, Satz zurück und stellt ihn in die Bearbeitungszeile.
- Verwenden Sie, im Modus MDA, die Tasten [<sup>1</sup>][<sup>1</sup>], die zur Auswahl eines Satzes aus der Übersicht dienen und verwenden Sie die Option "ändern" aus dem Schaltfläche-Menü (oder die Taste [ENTER]), damit Sie diesen in die Bearbeitungszeile kopieren können.

#### **Ausführen von Sätzen.**

- **•** Die [START] Taste führt den vorhandenen Satz in der Editionszeile aus. Sobald der Satz ausgeführt ist, wird dieser der Satzübersicht hinzugefügt.
- **•** Die Taste [STOP] unterbricht die Satzausführung. Zur Fortsetzung der Ausführung ist erneut die Taste [START] zu drücken und die Ausführung wird dann an der Stelle fortgesetzt, an der sie unterbrochen wurde.

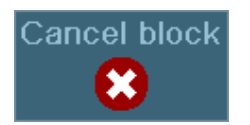

Mit der unterbrochenen Ausführung, löscht die Softkey-Taste "CANCEL" die Ausführung der Sätze, indem die programmierten Bearbeitungsbedingungen aufrecht gehalten werden (macht keinen allgemeinen Reset der CNC).

**•** Die Taste [RESET] bricht die Ausführung des Satzes ab, führt ein allgemeines Reset der CNC durch und stellt dabei die Ausgangsbedingungen her.

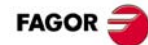

## <span id="page-12-0"></span>**AUTOMATIKBETRIEB.**

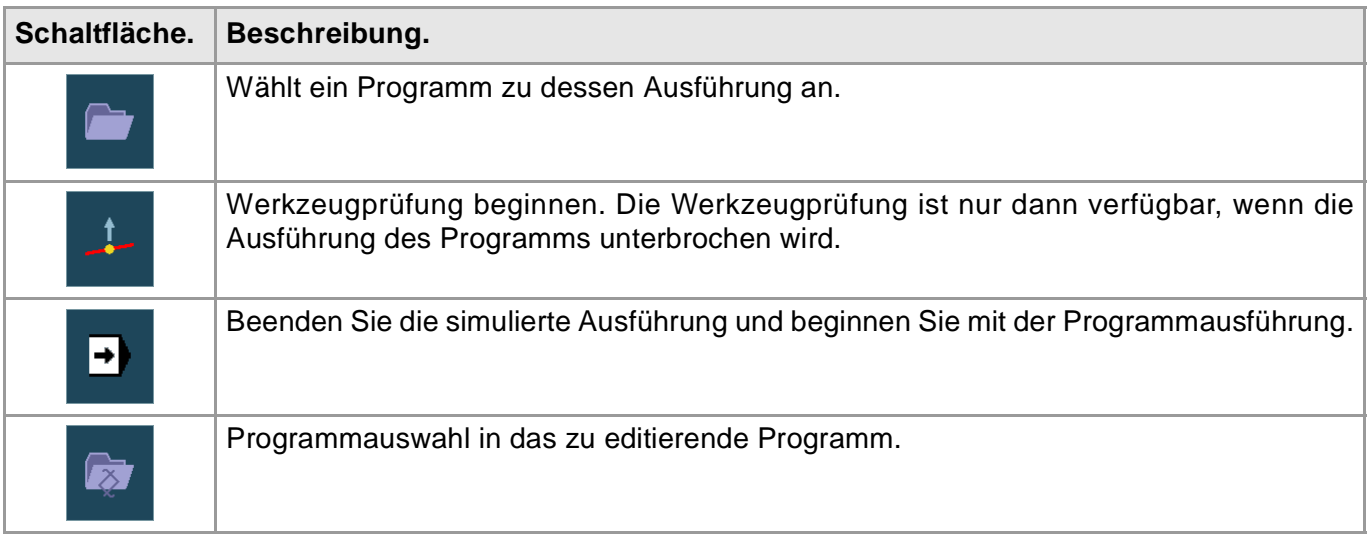

### **AUSFÜHRUNG EINES PROGRAMMS.**

#### **Programm anwählen.**

Jeder Kanal wird das angewählte Programm ausgeführt. Um ein Programm auszuwählen, wird eine der folgenden Schaltflächen des senkrechten Menüs betätigt.

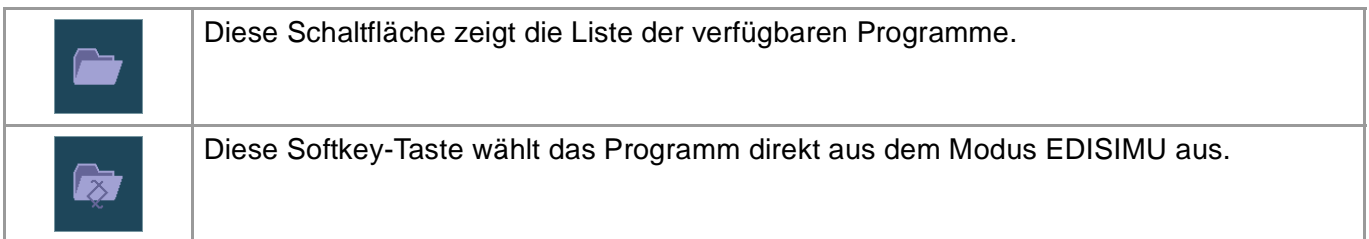

#### **Ausführung eines Programms.**

Der Name des Programms, das in dem Kanal für die Ausführung ausgewählt wurde, erscheint in der allgemeinen Statusleiste. Wenn nicht das Gegenteil angezeigt wird, beginnt die Ausführung im ersten Satz des Programms und endet nach der Ausführung von einer der Sonderfunktionen am Ende des Programms M02 oder M30. Wahlweise kann man den Anfangs- und Endsatz der Ausführung festlegen.

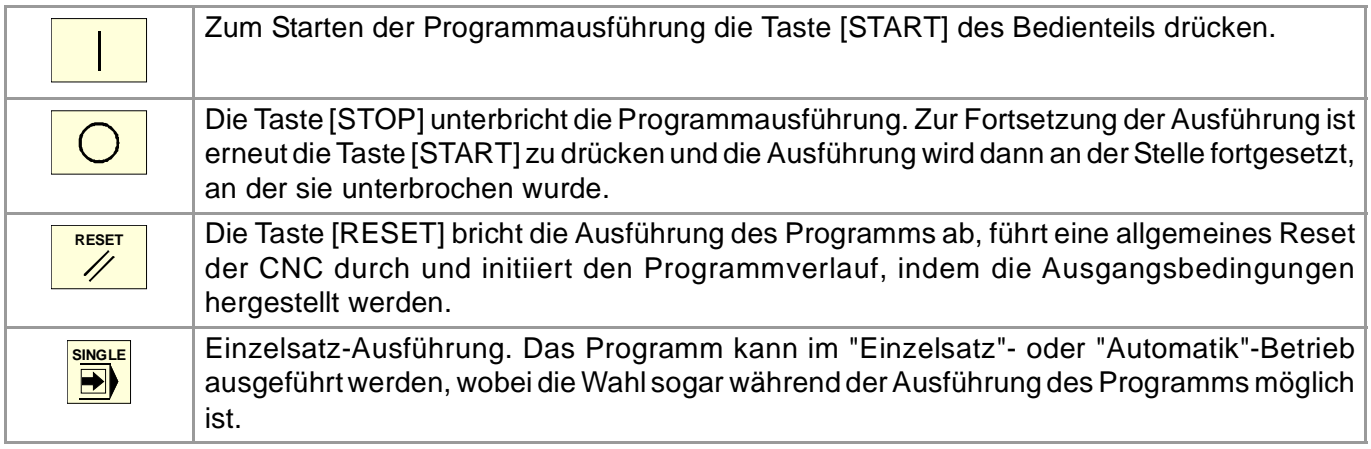

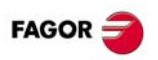

### **AUSFÜHRUNG VON SÄTZEN AUF UNABHÄNGIGE ART UND WEISE.**

Drücken Sie die Softkey-Taste "EXBLK" des horizontalen Menüs. Wenn diese Option aktiv ist, wird jedes Mal, wenn die Taste [START] betätigt wird, nur der Satz ausgeführt, der im aktiven Programm ausgewählt wurde. Sobald erst einmal der besagte Satz ausgeführt wurde, kann man einen anderen Satz ausführen, und dieser wird mit dem Cursor ausgewählt und die Taste [START] wird wiederum betätigt und so weiter. Die so ausgeführten Sätze ändern den Verlauf der M-und G-Funktionen.

### **SIMULIERTE AUSFÜHRUNG EINES PROGRAMMS.**

Die simulierte Ausführung erlaubt die Simulation eines Programms, die Unterbrechung in einem Punkt und den Start ab diesem Punkt. In Abhängigkeit der ausgewählten Simulationsart, kann diese die Achsbewegung, die Spindel, usw. einschließen.

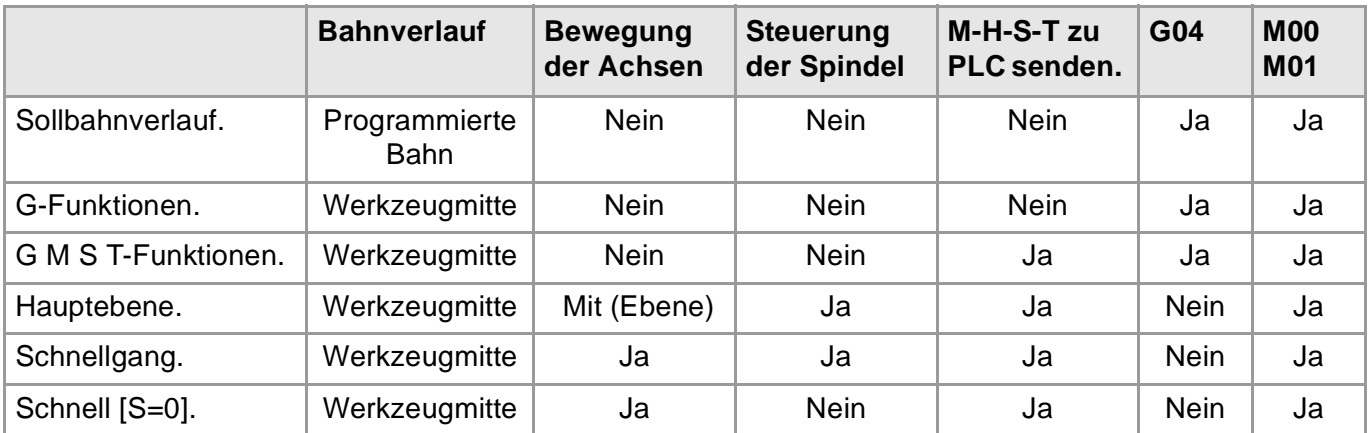

#### **Die Simulation des Programms beginnen.**

- **1** Wählen Sie im horizontalen Menüs der Schaltflächen die gewünschte Simulationsart aus.
- **2** Falls notwendig, legen Sie die gewünschten Simulationsbedingungen (Start- und Endsätze) fest.
- **3** Für den Start der Simulation [START]-Softkey drücken. Das Programm kann im "Einzelsatz"- oder "Automatik"-Betrieb simuliert werden, wobei die Wahl sogar während der Simulation des Programms möglich ist.

#### **Beendigung der Programmsimulation und Start der Ausführung.**

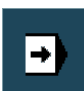

- **1** Drücken Sie die [STOP]-Taste des Bedienpultes, um die Simulation zu unterbrechen. Mit dem unterbrochenen Programm, können Sie die Simulation mit der [START]- Taste erneut starten oder Sie gehen auf den Ausführungsmodus, von dem vertikalen Schaltflächen-Menü aus.
- **2** Beim Übergang in den Betriebsmodus Ausführung (nach dem Drücken der Softkey-Taste), geht die CNC in den Modus Werkzeugprüfung, damit die Achsen erneut positioniert werden, Änderung der Programmbedingungen, usw. Um die Werkzeugprüfung zu beenden und bevor die Ausführung des Programms gestartet wird, muss die Spindeldrehung wieder hergestellt werden und die Achsen müssen neu angeordnet werden. Das vertikale Menü der Schaltflächen bietet zwei Optionen.

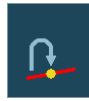

**•** Achsen am unterbrochenen Punkt repositionieren.

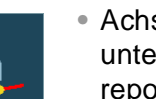

- **•** Achsen am Anfangspunkt des unterbrochenen Satzes repositionieren.
- **3** Für den Start der Simulation [START]-Taste drücken.

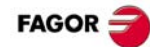

### **SATZSUCHE.**

Die Satzsuche ermöglicht die Wiederherstellung des Programmverlaufs bis zu einem bestimmten Satz, so dass die Ausführung des Programms ab diesem Satz unter den gleichen Bedingungen erfolgt, als wäre es von Anfang an ausgeführt worden.

- **•** Die automatische Satzsuche ermöglicht die Wiederherstellung des Programmverlaufs bis zu dem Satz, an dem die vorige Ausführung abgebrochen wurde. Die CNC erinnert sich daran, an welchem Satz die Ausführung unterbrochen wurde, weshalb die Festlegung des Haltesatzes nicht erforderlich ist.
- **•** Die manuelle Satzsuche erlaubt die Rückgewinnung der Programmhistorie bis zu einem bestimmten Satz des Programms oder des Unterprogramms, die von dem Benutzer festgelegt werden.

#### **Satzsuche ausführen.**

- **1** Auswählen der Art der Suche; automatisch oder manuell.
- **2** Haltesatz auswählen. Bei der automatischen Satzsuche ist es nicht obligatorisch, den Stoppsatz auszuwählen; standardmäßig, führt die CNC die Suche bis zu dem Satz aus, wo das Programm unterbrochen wurde.
- **3** Auswählen des Anfangssatzes, ab dem man die Suche beginnen möchte. Wenn man den Anfangssatz nicht auswählt, beginnt die Suche am Anfang des Programms.
- **4** Die Taste [START] drücken um die Satzsuche zu beginnen.
- **5** Je nachdem, wie die Behandlung der Funktionen vom Typ M, H, F S konfiguriert ist, kann es notwendig sein, zu entscheiden, welche Funktionen an die SPS übertragen werden.
- **6** Achsen in die Position zurücksetzen, in der die Ausführung beginnen soll.
- **7** Die CNC erlaubt, dass auf die Werkzeuginspektion zugegriffen wird, um die Bearbeitungsbedingungen zu verändern.
- **8** Zur Ausführung des Programms die Taste [START] drücken.

#### **Achsen repositionieren.**

Wurde dann einmal die Satzsuche beendet, wird die CNC die Achsen anzeigen, die sich außerhalb der Position befinden. Die Achsen sind auf folgende Weisen einzeln oder mehrere gleichzeitig zurückzusetzen:

- **•** Manuelle Zurücksetzung von Achsen. Achsen mit den Handräder oder der JOG-Tastatur verfahren. Die Bewegung wird durch den Rückstellendpunkt und die entsprechende Softwarebeschränkung begrenzt.
- **•** Automatische Zurücksetzung von Achsen. Achsen mit dem entsprechenden Softkey anwählen und die Taste [START] drücken. Die Rückstellung kann auch zur Anwahl anderer Achsen (mit der Taste [STOP] unterbrochen werden.

#### **Definition der Bearbeitungsbedingungen.**

Nach der Neuanordnung der Achsen und bevor die Ausführung erneut gestartet wird, erlaubt die CNC den Zugriff auf die Werkzeuginspektion, um die Bearbeitungsbedingungen zu ändern. Die Werkzeuginspektion erlaubt, dass der Vorschub und die Geschwindigkeit geändert werden, dass die Sätze aus dem Modus MDI/MDA ausgeführt werden, sowie die Aktivierung der Funktionen M und H.

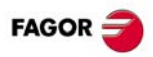

### **WERKZEUGÜBERWACHUNG.**

#### **Werkzeugprüfung beginnen.**

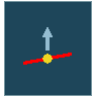

Auf die Werkzeuginspektion wird von dem vertikalen Menü der Schaltflächen zugegriffen, und zwar nur dann wenn die Programmausführung unterbrochen wird ([STOP] Taste). Nachdem die Werkzeugprüfung aktiviert wurde, können die Achsen anhand der Tastatur jog verschoben werden. Auf die Hauptspindel des Kanals wird eingewirkt, das erfolgt über das Bedienpult und es werden Sätze aus der Betriebsart MDI/MDA ausgeführt.

#### **Sätze vom MDI/MDA-Modus ausführen.**

Der Modus MDI/MDA erlaubt die Ausführung von jeglichen Programmsätzen. Die Bedingungen am Eingang der MDI/MDA sind die des Unterbrechungspunktes, das heißt, die CNC hält die Funktionshistorie von G und M aktiv aufrecht, den Vorschub, die Geschwindigkeit und andere programmierte Befehle. Obwohl die CNC eine besondere Behandlung auf einige Funktionen und Befehle ausübt (Art der Bewegung, Radiuskompensierung, usw.). Bitte schauen Sie in der Betriebsanleitung nach.

Im Allgemeinen bleiben alle, im Modus MDI/MDA ausgeführten Änderungen aktiv, wenn das Programm nach der Werkzeuginspektion neu gestartet wird, außer die folgenden Funktionen, die zum Zeitpunkt der Unterbrechung wiedergewonnen werden (G00, G01, G02, G03, G33 oder G63), Funktion G90/G91 oder Funktion #MCS .

#### **Achsen und Spindel repositionieren.**

Um die Werkzeugprüfung zu beenden und bevor mit der Ausführung des Programms fortgefahren wird, muss die Spindeldrehung wieder hergestellt werden und die Achsen müssen neu angeordnet werden.

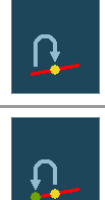

Achsen am unterbrochenen Punkt repositionieren.

Achsen am Anfangspunkt des unterbrochenen Satzes repositionieren.

 $\mathbf{R}$ 

Die Positionierung wird aufgehoben.

#### **Achsen repositionieren.**

Die CNC erlaubt die erneute Positionierung der Achsen, einzeln oder in Gruppen. Wählen Sie in den vertikalen Schaltflächen die Achsen aus, die erneut positioniert werden sollen und drücken Sie die [START]- Taste. Die CNC positioniert die Achsen erneut in dem ausgewählten Punkt (gemäß der Schaltfläche-Taste, die vorher ausgewählt wurde) zum Vorschub, der durch den Hersteller der Maschine definiert wurde. Sobald eine Achse ihre Position erreicht hat, ist sie nicht mehr verfügbar.

#### **die Masterspindel repositionieren.**

Wenn die Masterspindel während der Inspektion den Zustand geändert hat, erscheint in der Schaltflächen ebenfalls die Funktion M3, M4, M5 oder M19, die wiedergewonnen werden muss. Die Drehrichtung der Masterspindel kann man mit der Zurücksetzung der Achsen oder separat wiederherstellen. Wenn die Spindel, in einer Positionierung mit M19 unterbrochen wurde, beendet die erneute Anordnung diese Positionierung.

#### **Fortfahren der Ausführung des Programms.**

Sobald die Achsrepositionierung beendet ist, zur Fortsetzung der Programmausführung die Taste [START] drücken.

- **•** Wenn die Werkzeuginspektion mit der erneuten Positionierung aller Achsen beendet wurde, beendet die CNC den unterbrochenen Verlauf, indem die [START]-Taste gedrückt wird und das restliche Programm wird ausgeführt.
- **•** Wenn die Werkzeuginspektion beendet wurde, nachdem die Neuanordnung der Achsen erfolgt ist, verschieben sich die Achsen von ihrer aktuellen Position bis zum Endpunkt des unterbrochenen Verlaufs, indem auf [START] gedrückt wurde und im Anschluss fährt die CNC mit den restlichen Programmen fort.

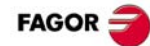

## <span id="page-16-0"></span>**EDISIMU-BETRIEB.**

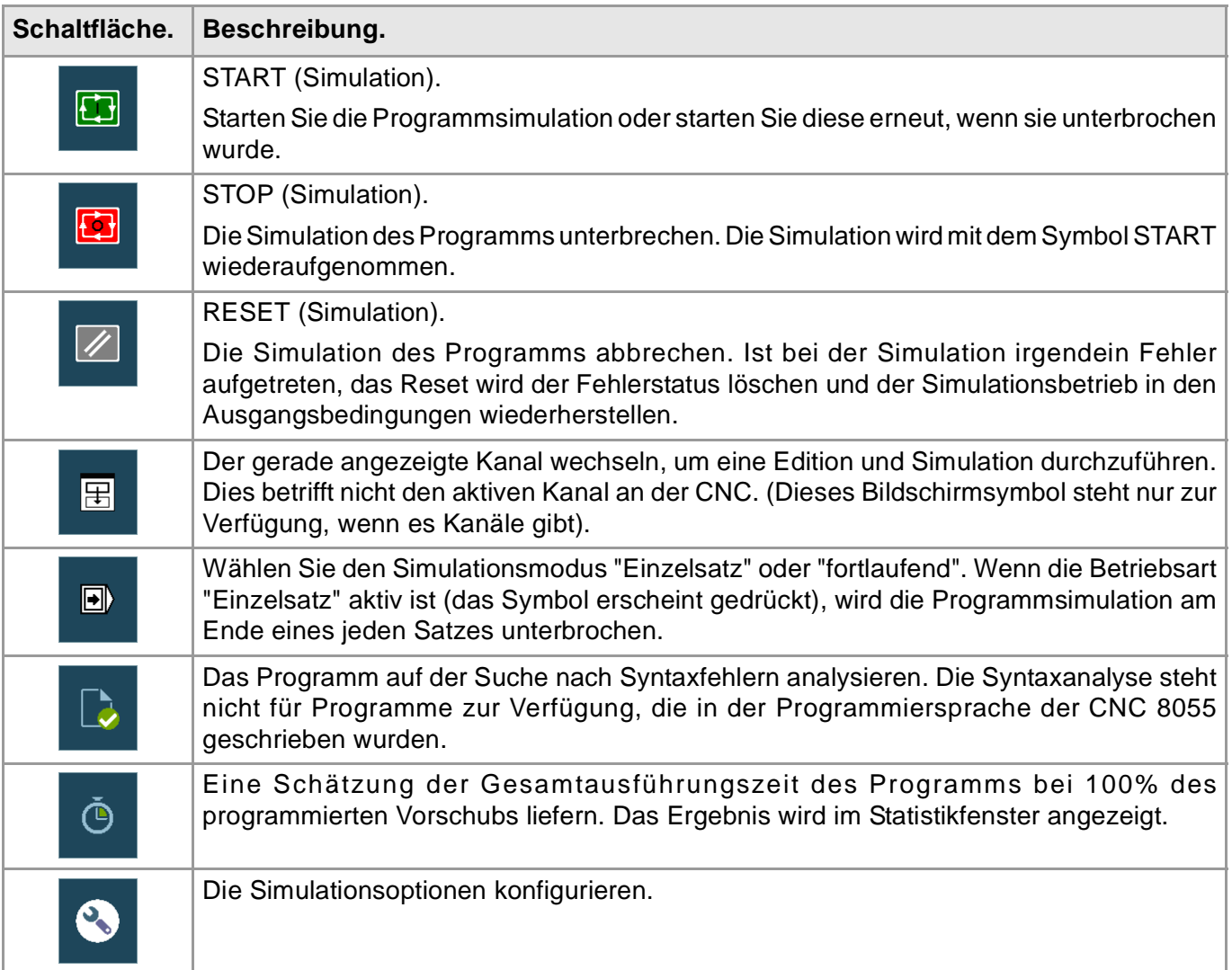

### **SIMULATION EINES PROGRAMMS.**

#### **Programm anwählen.**

Die Schaltfläche-Taste "Programm öffnen" erlaubt, dass ein Programm im Modus EDISIMU ausgewählt werden kann, das kann sowohl ein neues Programm sein, als auch ein bereits Vorhandenes. Man kann in jedem Kanal ein anderes Programm editieren und simulieren. Wenn diese Option angewählt wird, zeigt die CNC eine Liste mit den verfügbaren Programmen.

- **1** Mappe wählen, in der sich das Programm befindet. Ist es ein neues Programm, wird es in dieser Mappe gespeichert.
- **2** Aus der Liste das zu editierende Programm wählen oder dessen Namen in das untere Fenster schreiben. Zur Edition ein neues Programm, geben Sie den Name des Programms im unteren Fenster und die CNC wird ein leeres Programm oder eine vordefinierte Vorlage in Übereinstimmung mit der Konfiguration des Editors öffnen.
- **3** Zur Annahme der Wahl und zum Öffnen des Programms die Taste [ENTER] oder zum Abbrechen der Auswahl und Schließen der Programmliste die Taste [ESC] drücken.

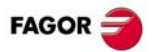

#### **Simulierung eines Programms.**

**1** Art der grafischen Darstellung, deren Abmessungen und den Standpunkt wählen. Diese Daten können auch bei der Programmsimulation geändert werden.

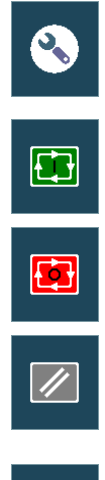

**2** Im Symbolmenü die gewünschten Simulationsoptionen aktivieren.

**3** Für den Start der Simulation das Symbol START drücken. Die Simulation kann mit dem Symbol STOP unterbrochen oder mit dem Symbol RESET abgebrochen werden.

Die Simulation des Programms beginnt am ersten Satz des Programms und endet nach Ausführung einer der spezifischen Programmendfunktionen "M02" oder "M30". Wahlweise kann man den Anfangs- und Endsatz der Simulation bestimmen. Für die Programmsimulation übernimmt die CNC die reale Konfiguration der Spindeln des Kanals und die Konfiguration der Maschinenparameter.

D)

Simulierung Einzelsatz. Das Programm kann im "Einzelsatz"- oder "Automatik"-Betrieb simuliert werden, wobei die Wahl sogar während der Simulierung des Programms möglich ist.

#### **Simulationsoptionen.**

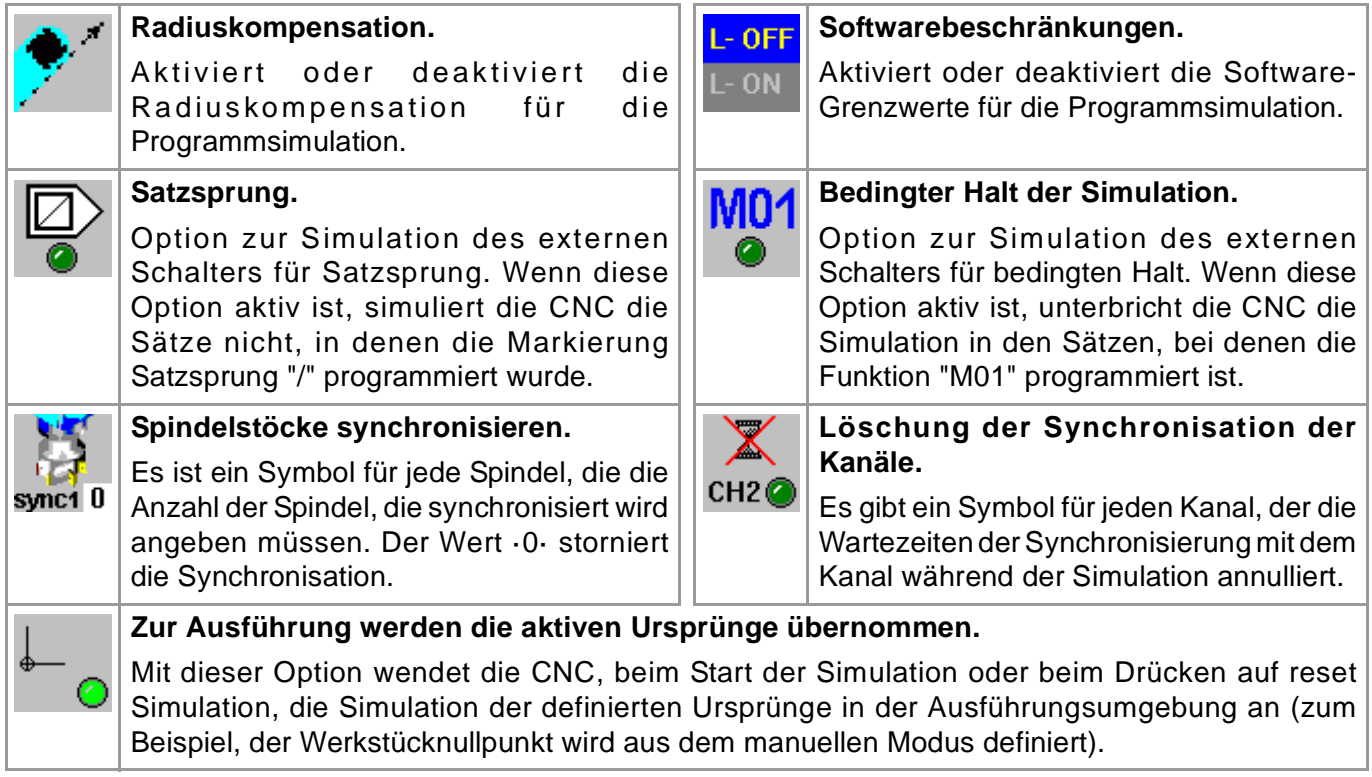

### **AUSFÜHRUNG VON SÄTZEN AUF UNABHÄNGIGE ART UND WEISE.**

Drücken Sie die Softkey-Taste "EXBLK" des horizontalen Menüs. Wenn diese Option aktiv ist, wird jedes Mal, wenn das Symbol START betätigt wird, nur der Satz simuliert, der im aktiven Programm ausgewählt wurde. Sobald erst einmal der besagte Satz simuliert wurde, kann man einen anderen Satz simulieren, und dieser wird mit dem Cursor ausgewählt und die Taste [START] wird wiederum betätigt und so weiter.

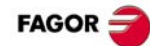

## <span id="page-18-0"></span>**BENUTZERTABELLEN.**

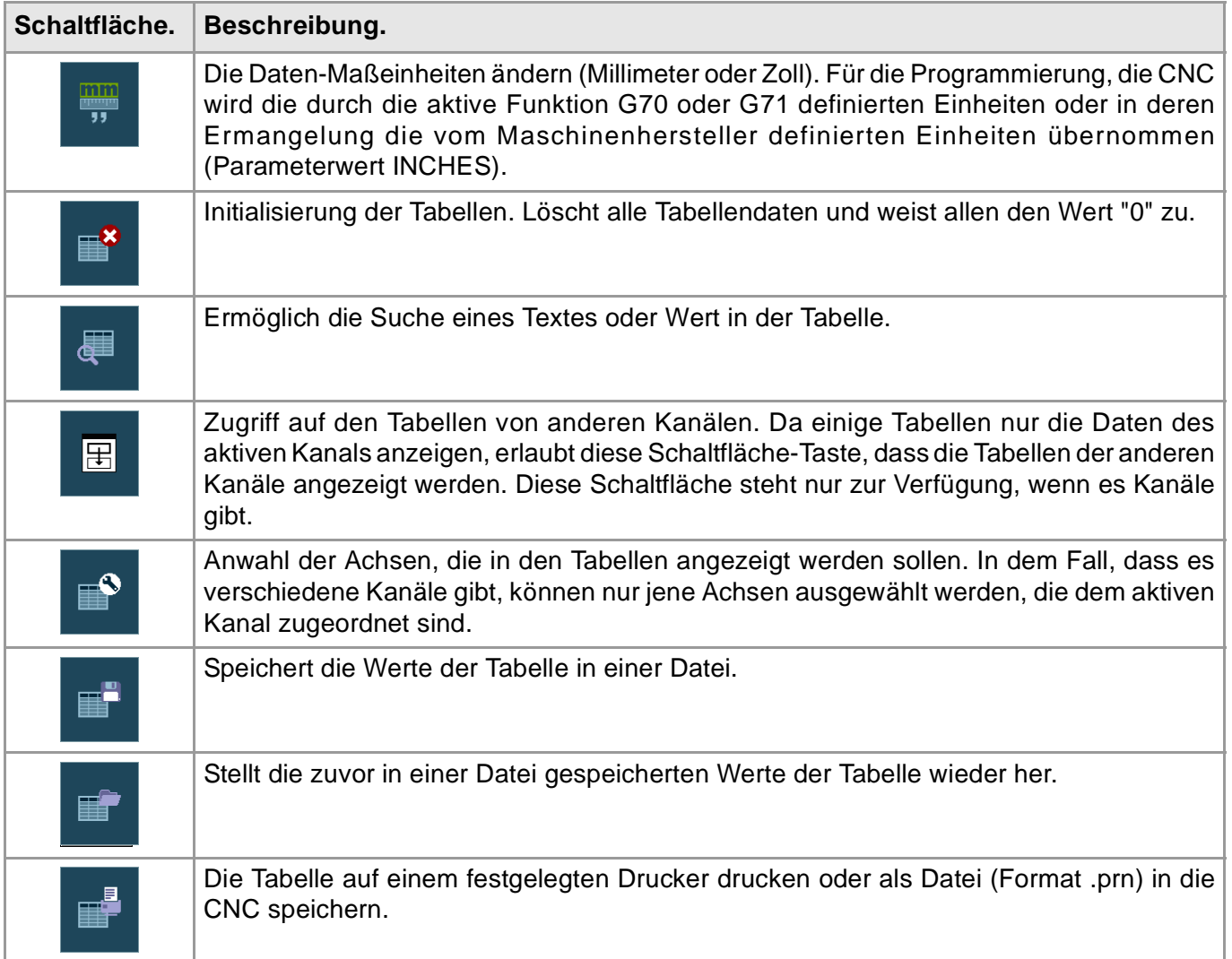

#### **Nullpunkttabellen.**

In dieser Tabelle wird das Absolutmass der Nullpunktverschiebung und der Versetzung der SPS (SPS offset) von allen Achsen und Spindeln gespeichert, die als C-Achse aktiviert werden können. Die Verschiebungen der Ursprünge, die zu den möglichen C-Achsen zugeordnet werden, sind immer sichtbar, obwohl die C-Achse nicht aktiv ist.

- **•** Verschiebung der SPS (SPS Offset). Der SPS Offset kann nicht direkt in der Tabelle definiert werden, seine Werte werden von dem Automaten oder vom Werkstückprogramm, anhand von Variablen festgelegt. Die CNC fügt der angewählten Nullpunktverschiebung immer die SPS-Verschiebung hinzu.
- **•** Die Absolutmaß-Nullpunktverschiebungen, können außerdem, dass diese direkt in der Tabelle definiert werden auch vom Automaten aus festgelegt werden oder vom Werkstückprogramm aus, durch Variablen.

Die absoluten Nullpunktverschiebungen werden benutzt, um den Werkstücknullpunkt in verschiedene Positionen der Maschine zu setzen. Zur Anwendung eines absoluten Nullpunkts muss dieser mit der entsprechenden Funktion vom Programm aus aktiviert werden.

#### **Backentabelle.**

In dieser Tabelle wird die jeder Achse entsprechende Verschiebung jeder einzelnen Einspannverschiebung gespeichert.

Die Einspannverschiebung, kann außerdem, dass diese direkt in der Tabelle definiert wird auch vom Automaten aus oder vom Werkstückprogramm aus, anhand von Variablen festgelegt werden.

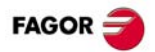

Die Einspannverschiebungen werden benutzt, um die Position der Einspannsysteme der Maschine zu definieren. Zur Anwendung einer Nullpunktverschiebung muss dieser mit der entsprechenden Variablen vom Programm aus aktiviert werden.

#### **Arithmetische Parametertabellen.**

Es stehen folgende Arithmetikparametertabellen zur Verfügung:

- **•** Gemeinsame Parameter. Die Tabelle gilt für alle Kanäle gemeinsam.
- **•** Allgemeine Parameter. Es gibt eine Tabelle für jede Kanal.
- **•** Lokale Parameter. Es gibt sieben Tabellen für jeden Kanal; eine Tabelle für jede Ebene der Verschachtelung (7 Ebenen).

Die Werte der Parameter können direkt in der Tabelle definiert oder von der SPS oder dem Werkstückprogramm aus festgelegt werden. In diesem Fall werden die Werte der Tabelle nach Erstellung der Operationen, die in dem in der Ausführung befindlichen Satz angegeben werden, aktualisiert.

## <span id="page-19-0"></span>**UTILITIES-BETRIEB.**

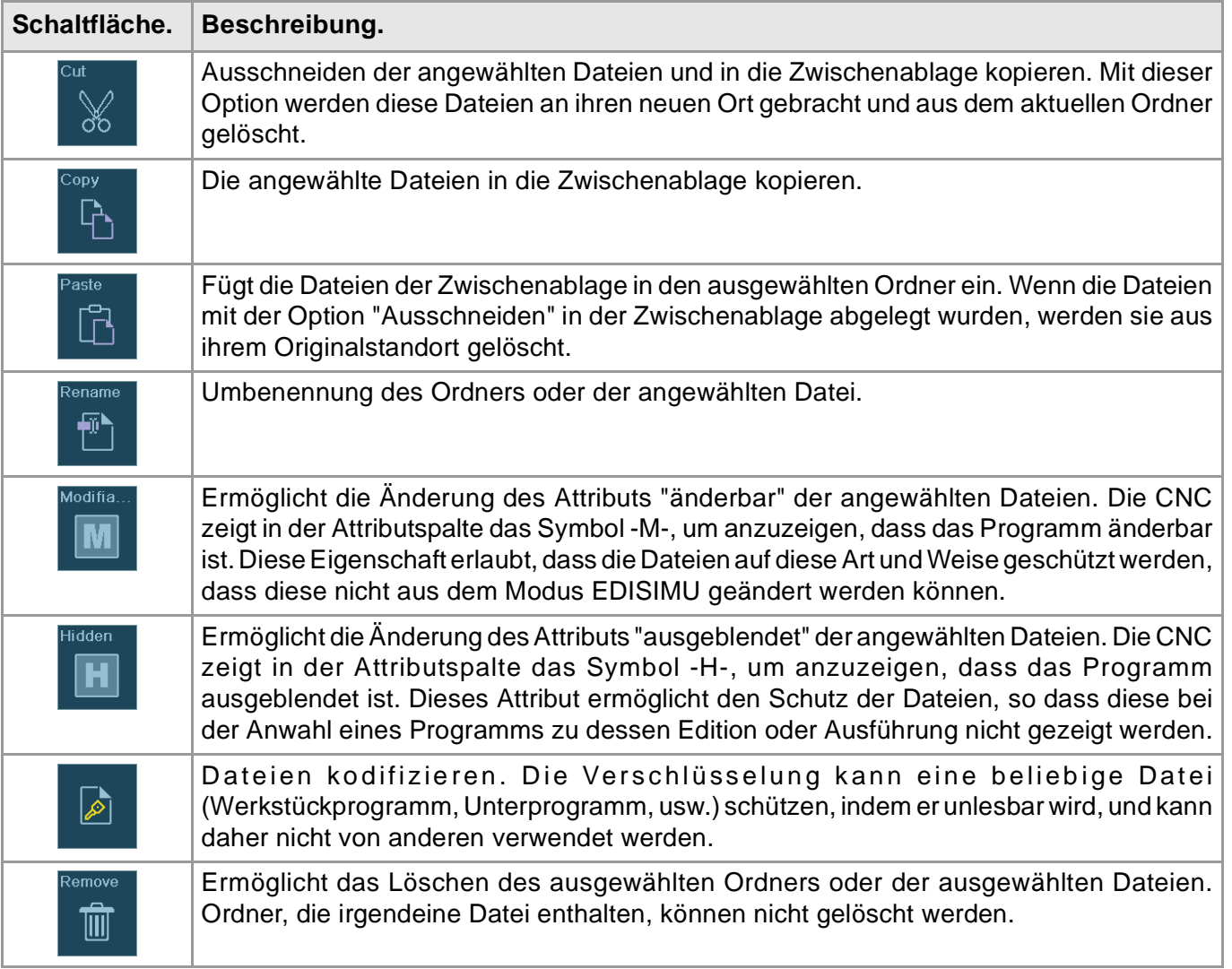

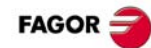

## <span id="page-20-0"></span>**PROGRAMMIERUNGSBEFEHLE.**

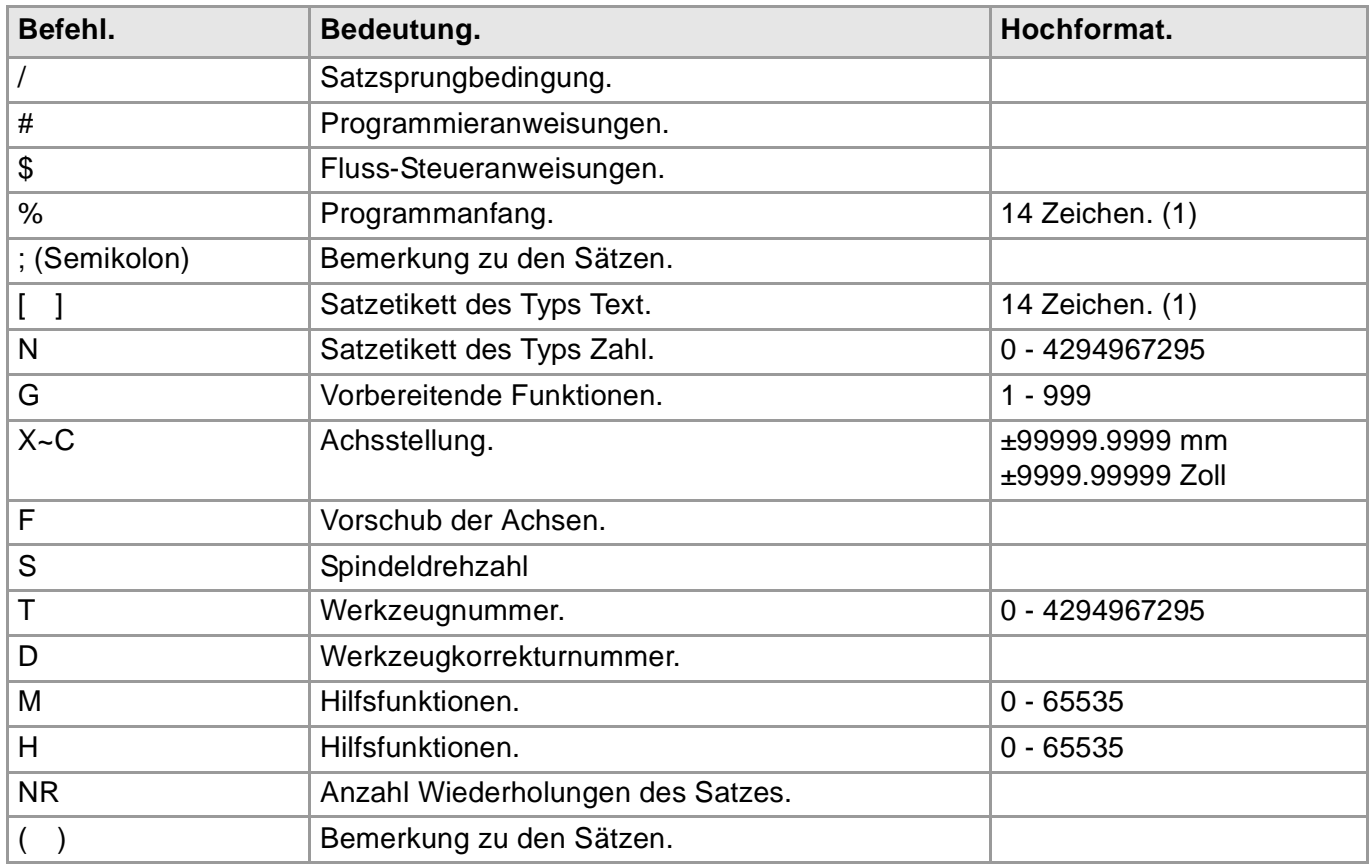

(1) Das Format erlaubt Groß-, Kleinbuchstaben und Zahlen (erlaubt keine Leerstellen).

## <span id="page-20-1"></span>**TECHNOLOGISCHE FUNKTIONEN.**

#### **Bearbeitungsvorschub.**

Der Bearbeitungsvorschub kann durch das Programm mit Code "F" angewählt werden und bleibt dabei aktiv, solange kein anderer Wert programmiert wird. Die Programmiereinheiten hängen von der aktiven Arbeitsweise (G93, G94 oder G95) und dem Achstyp ab, der verschoben wird (linear oder drehend).

#### **Spindeldrehzahl**

Die Drehzahl der Spindel wählt man aus einem Programm mit Hilfe des Namens der Spindel, der dann von der Drehzahl gefolgt wird. In einem einzigen Satz kann man die Drehzahlen für alle Spindeln des Kanals programmieren. Die einprogrammierte Drehzahl bleibt wirksam, solange kein anderer Wert eingesetzt wird. Die Programmiereinheiten lauten, wenn nichts Gegenteiliges angwählt wird, in UPM. Wenn die Funktion G96 aktiviert ist, sind die Programmierungseinheiten m/ min.

#### **Werkzeugnummer.**

Code "T" kennzeichnet das Werkzeug, das ausgewählt werden soll. Die Werkzeuge können in einem von der CNC verwalteten oder einem handbetriebenen Magazin sein (was Bodenwerkzeuge genannt wird).

#### **Werkzeugkorrekturnummer.**

Im Werkzeugkorrektor sind die Abmessungen des Werkzeugs definiert. Jedes Werkzeug kann mit verschiedenen Korrektureinheiten verbunden sein. Zur Aktivierung eines Korrektors muss dieser zuvor definiert worden sein. Dafür hat die CNC in der Tabelle der Werkzeuge eine Sektion, in der man die verschiedenen Korrektureinheiten definieren kann.

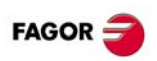

## <span id="page-21-0"></span>**M-HILFFUNKTIONSLISTE.**

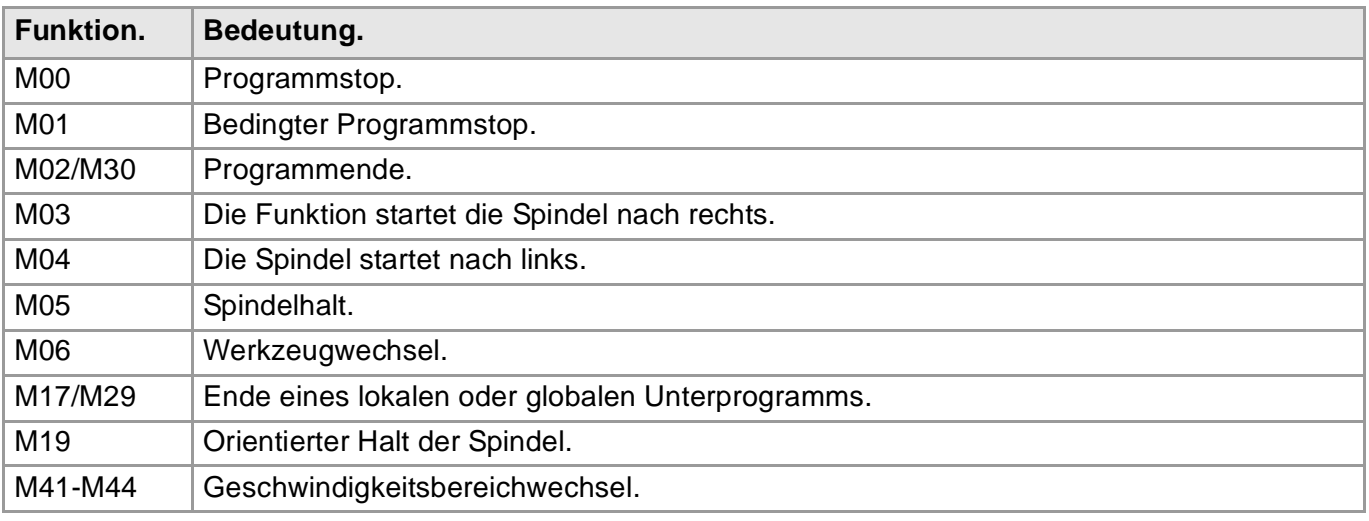

## <span id="page-21-1"></span>**LISTE DER G-FUNKTIONEN.**

- ·M· Modale Fuktion. In den mit "!" gekennzeichneten Fällen ist zu interpretieren, dass die Funktion aktiv bleibt, auch wenn M02 oder M30 ausgeführt, ein RESET durchgeführt oder die CNC aus- und eingeschaltet wird.
- ·D· Voreingestellte Funktion. In den mit "?" gekennzeichneten Fällen ist zu interpretieren, dass die voreingestellte Aktivierung der Funktion davon abhängt, wie die CNC-Maschinenparameter vom Hersteller benutzerdefiniert wurden.
- ·V· Die Funktion wird im Programmverlauf der Gs-Funktionen angezeigt.

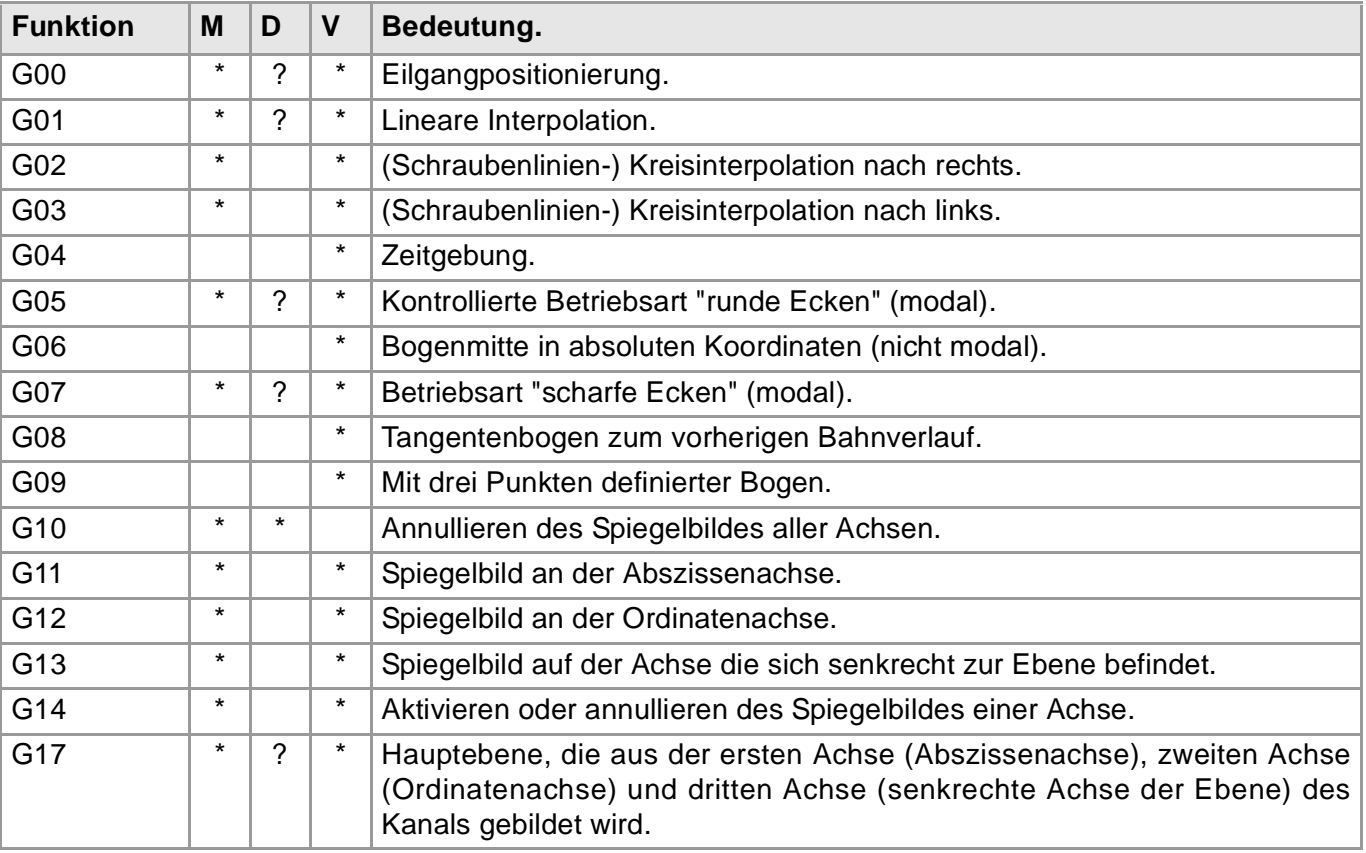

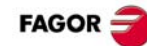

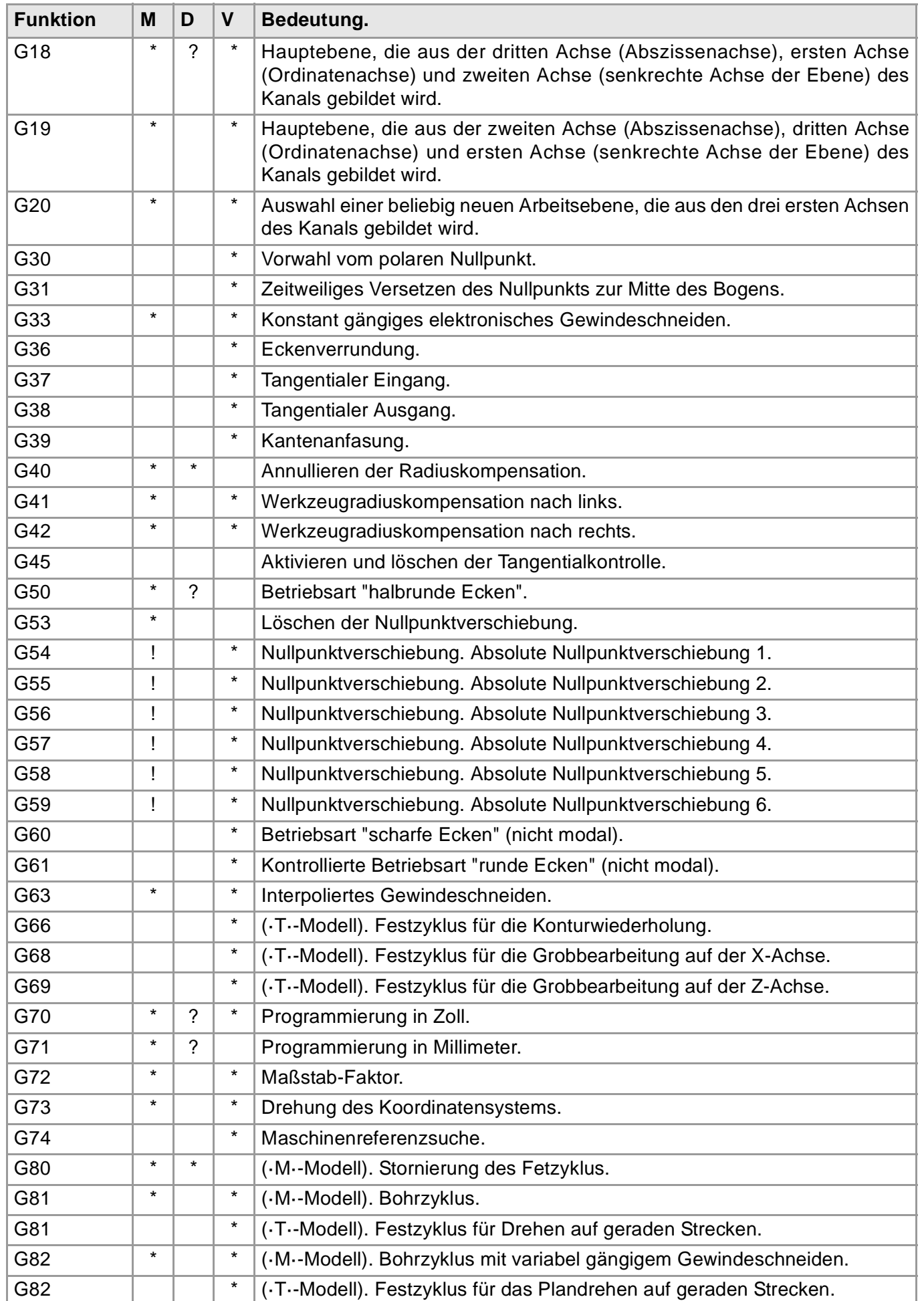

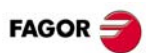

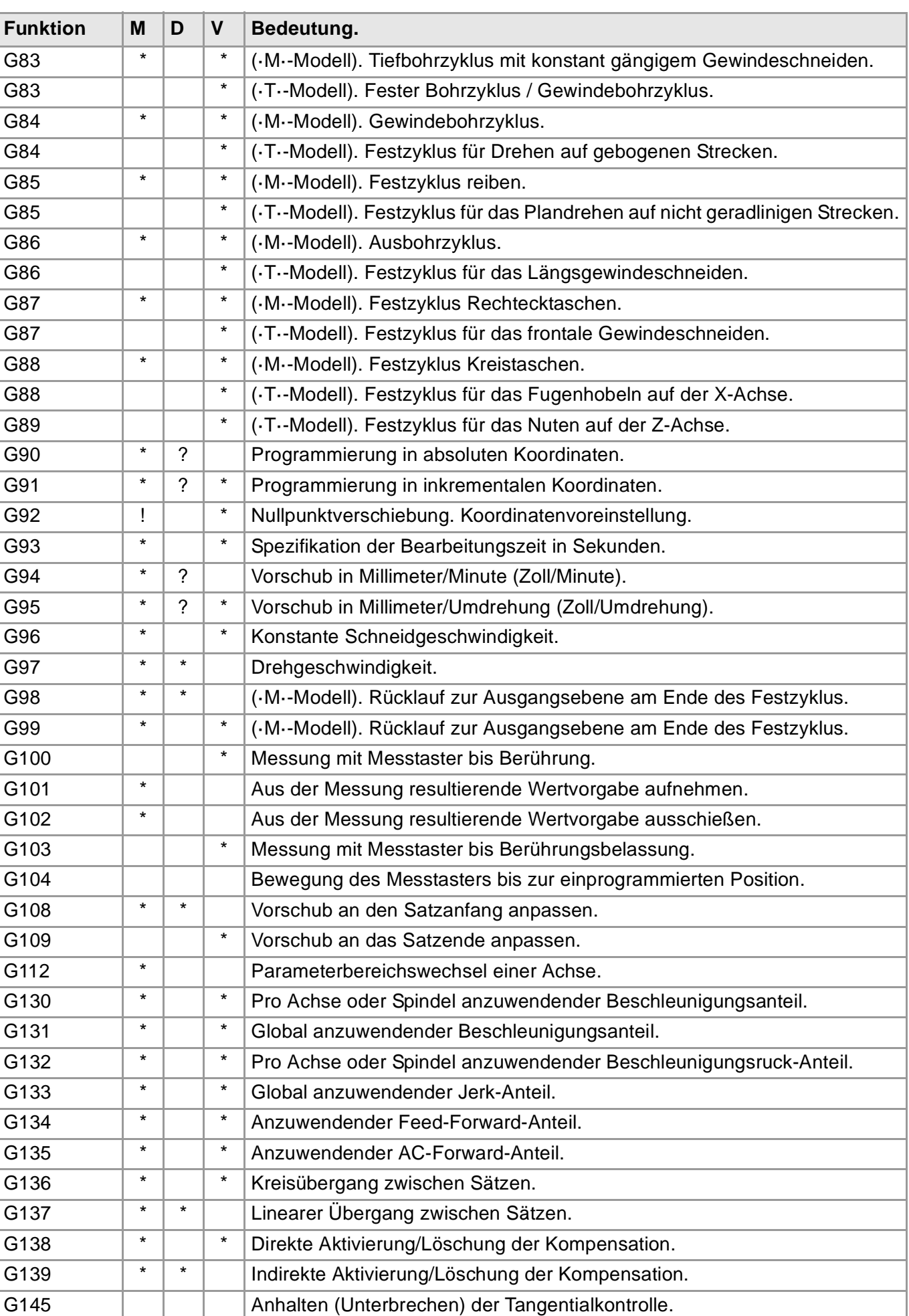

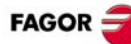

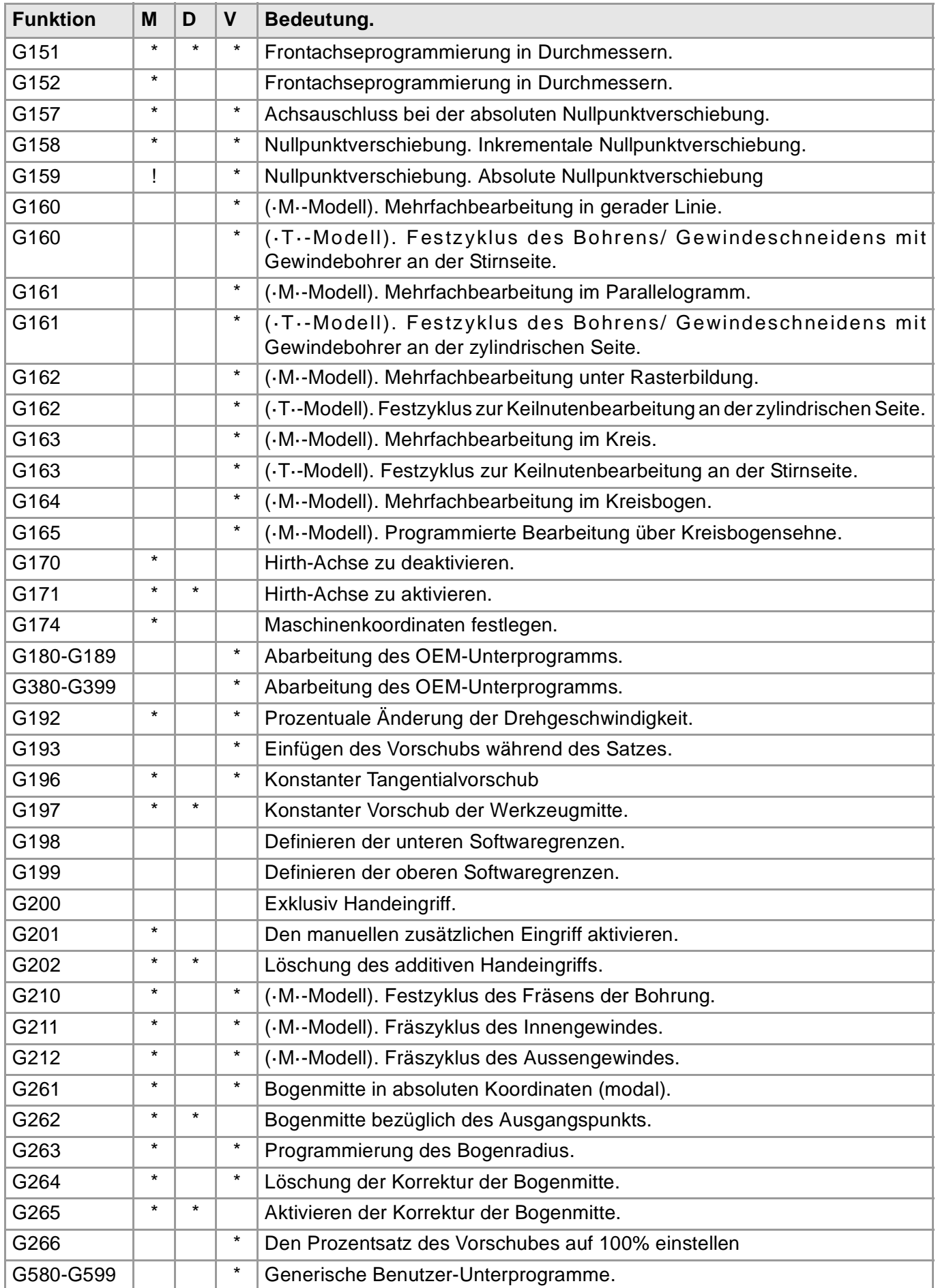

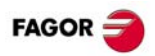

## <span id="page-25-0"></span>**FESTZYKLEN (·M· MODELL).**

Im Allgemeinen weisen Festzyklus-Definierungssätze folgend Struktur auf: Es ist ebenfalls möglich, die Definition des festen Zyklus hinzuzufügen (Aufruffunktion und Parameter) am Ende von irgendeinem Satz.

[Funktionen G] G8x [Bearbeitungspunkt] Zyklusparameter [F S T D M]

N10 G99 G1 G81 X60 Y0 Z2 I-20 F1000 S2000 M4

N10 G99 G1 X60 Y0 F1000 S2000 M4 G81 Z2 I-20

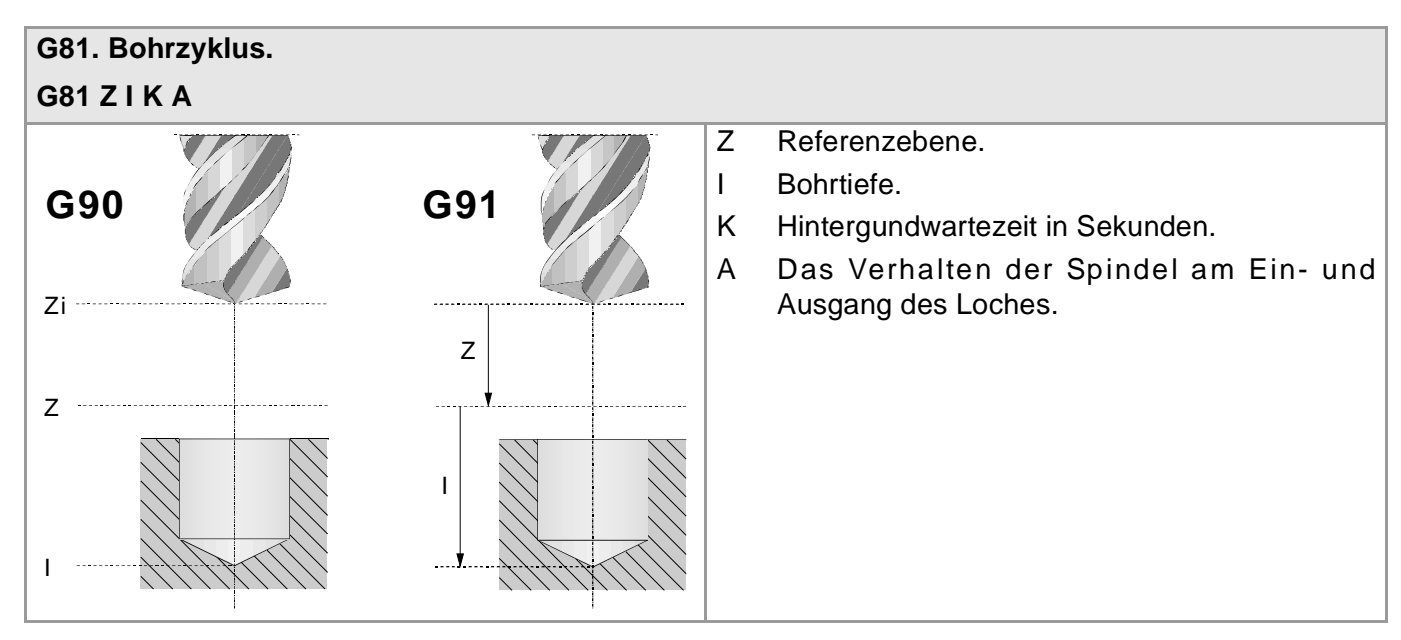

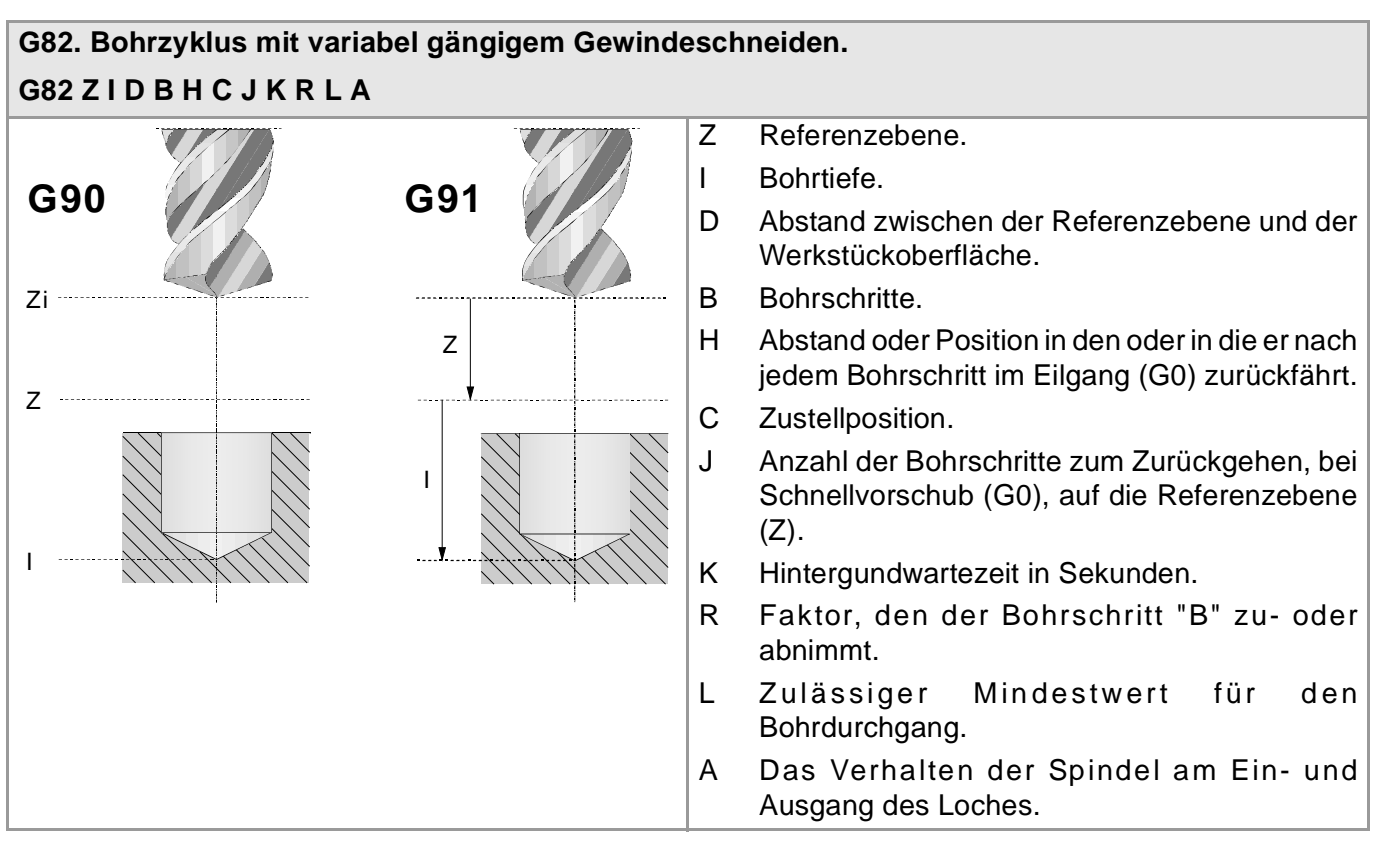

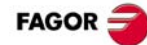

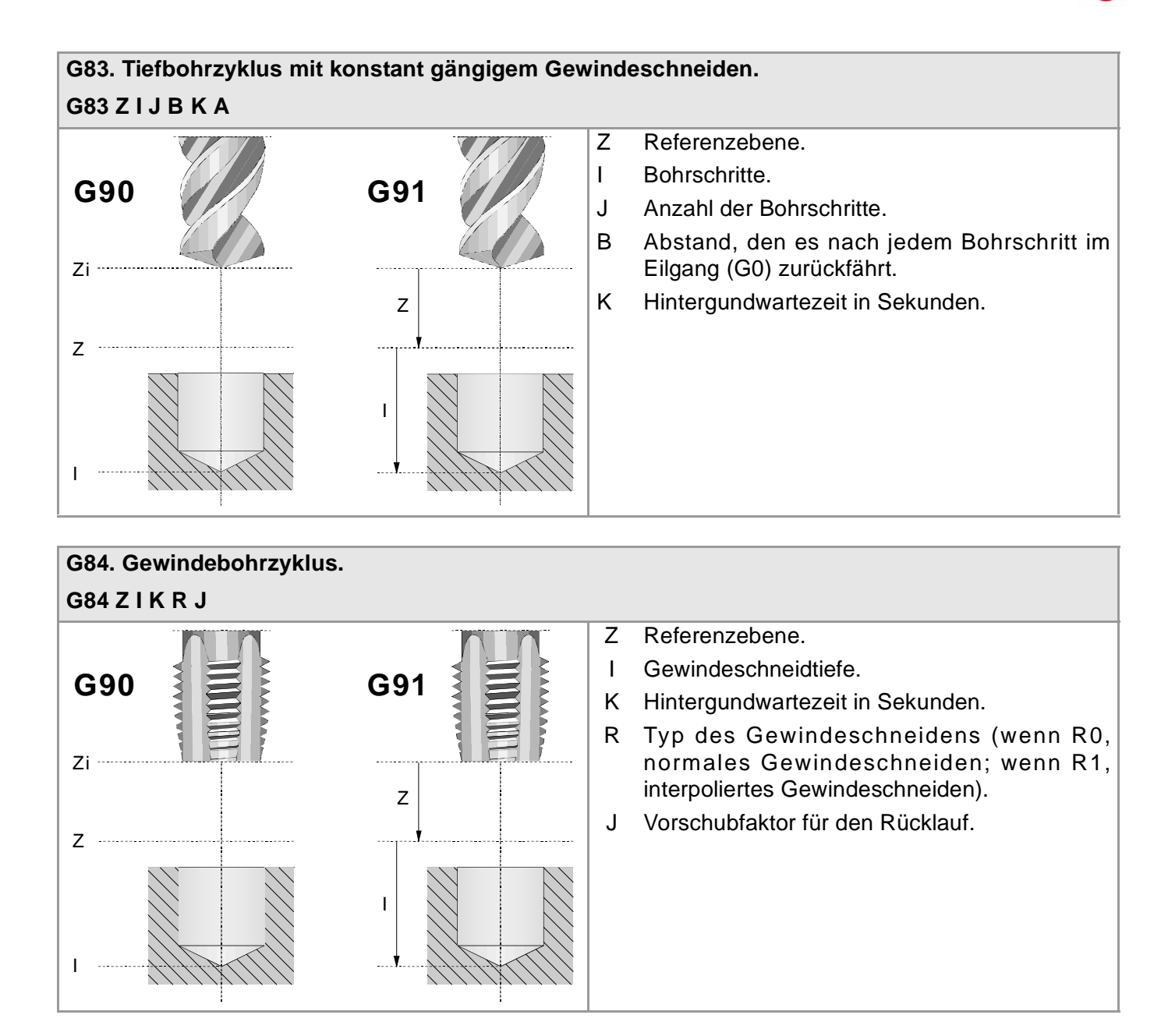

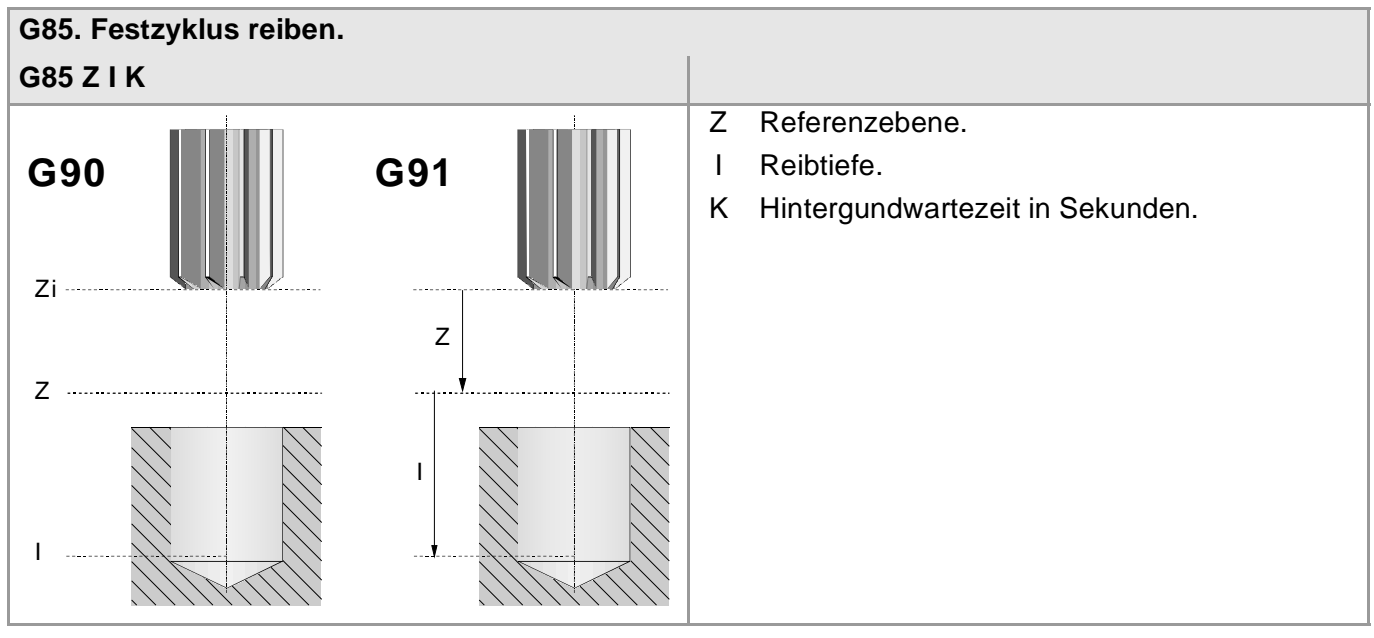

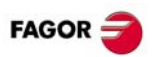

**G87. Festzyklus Rechtecktaschen.**

#### **G86. Ausbohrzyklus. G86 Z I K R A Q D E** Z Referenzebene. I Ausbohrtiefe. K Hintergundwartezeit in Sekunden. R Rücklauftyp. A Das Verhalten der Spindel am Ein- und Ausgang des Loches. Q Spindelposition in Grad, um die Schneide von der Wand der Bohrung zu trennen. D Der Abstand, um das Messer der Wand des Loches zurückzuziehen, je nach Abszissenachse. E Der Abstand, um das Messer von der Wand des Loches zurückzuziehen, je nach Koordinatenachse. **G90**  $7i -$ Z I Z I **G91**

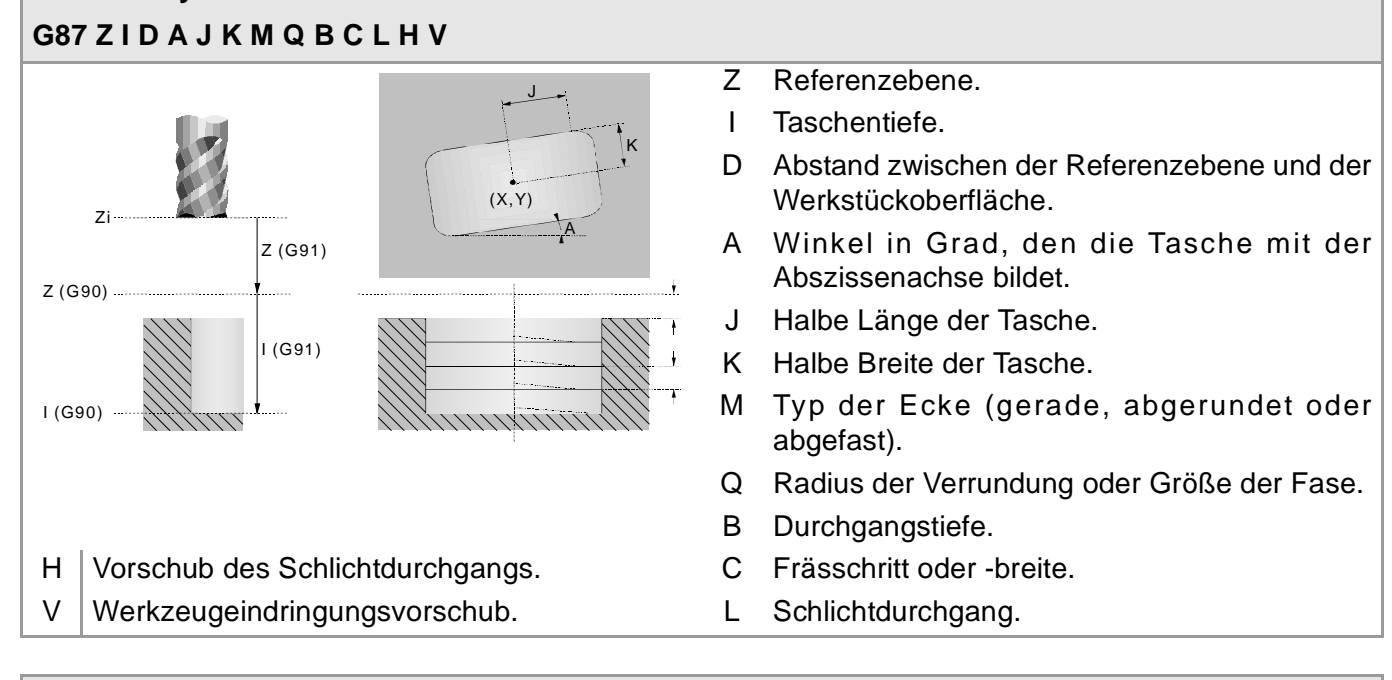

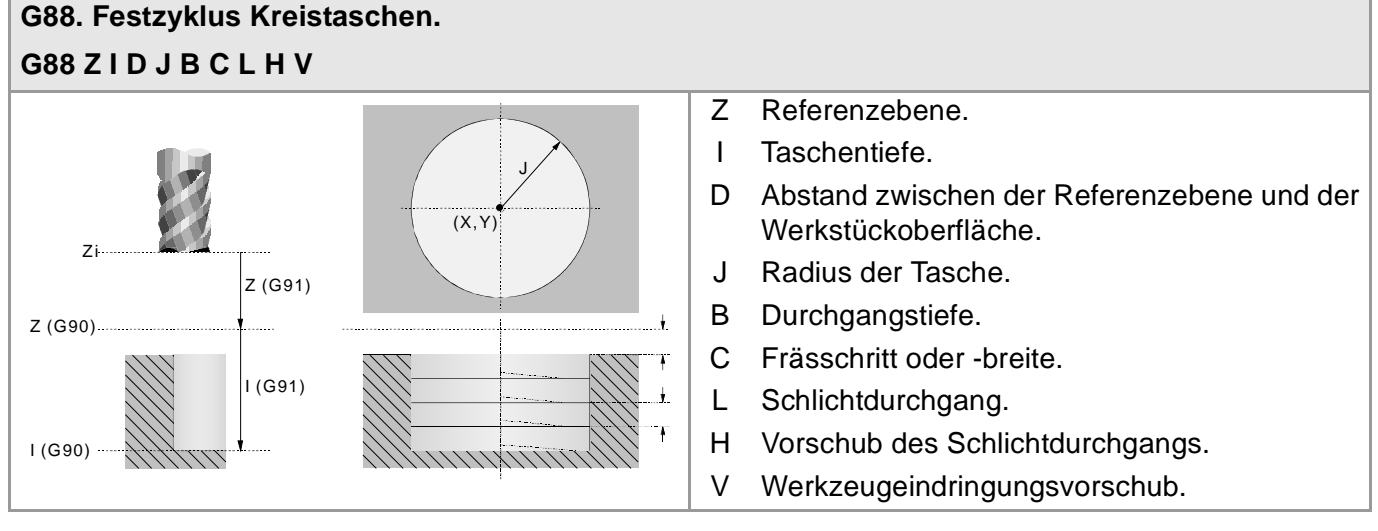

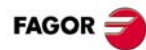

## <span id="page-28-0"></span>**MEHRFACHBEARBEITUNGEN (·M· MODELL).**

Die Parameter P, Q, R, S, T, U und V sind optionale Parameter, die man bei jeder Art Mehrfachpositionierung verwenden kann. Somit wird bei der Programmierung "P7" angegeben, dass nicht gewünscht wird die Bearbeitung in dem Punkt 7 auszuführen; die Programmierung von "Q10.013" gibt an, dass keine Bearbeitungen in den Punkten 10, 11, 12, 13 gewünscht sind. Wenn diese Parameter nicht programmiert werden, versteht die CNC, dass sie die Bearbeitung an allen Punkten des programmierten Verlaufes ausführen muss.

#### **G160. Mehrfachbearbeitung in gerader Linie.**

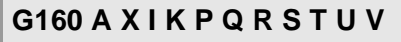

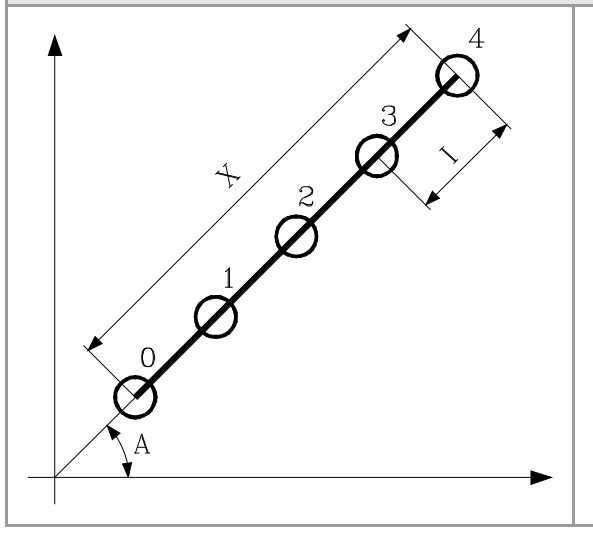

- A Winkel in Grad, den der Bearbeitungsbahnverlauf mit der Abszissenachse bildet.
- X Länge des Bearbeitungsbahnverlaufs.
- I Übergang zwischen Bearbeitungsschritten.
- K Anzahl der Gesamtbearbeitungen in dem Abschnitt einschließlich des Definitionspunkts der Bearbeitung.

Bei der Definition der Bearbeitung brauchen nur zwei der Parameter der Gruppe "X", "I", "K" eingeschlossen werden.

#### **G161. Mehrfachbearbeitung im Parallelogramm.**

#### **G161 A B X I K Y J D P Q R S T U V**

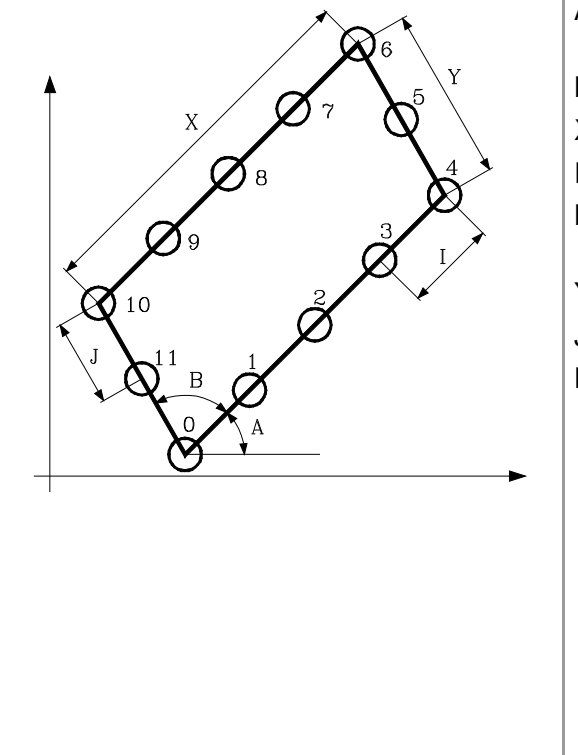

- A Winkel in Grad, den der Bearbeitungsbahnverlauf mit der Abszissenachse bildet.
- B Winkel zwischen zwei Bearbeitungsbahnverläufen.
- X Bearbeitungslänge.
- I Steigung zwischen Bearbeitungen auf dem Bahnverlauf.
- K Anzahl der Bearbeitungen auf dem Bahnverlauf einschließlich des Definitionspunkts der Bearbeitung.
- Y Bearbeitungsbreite.
- J Steigung zwischen Bearbeitungen auf dem Bahnverlauf.
- D Anzahl der Bearbeitungen auf dem Bahnverlauf einschließlich des Definitionspunkts der Bearbeitung.

Bei der Definition der Bearbeitung brauchen nur zwei der Parameter der Gruppe "X", "I", "K" eingeschlossen werden.

Bei der Definition der Bearbeitung müssen nur zwei der Parameter der Gruppe "Y", "J", "D" eingeschlossen werden.

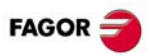

#### **G162. Mehrfachbearbeitung unter Rasterbildung.**

#### **G162 A B X I K Y J D P Q R S T U V**

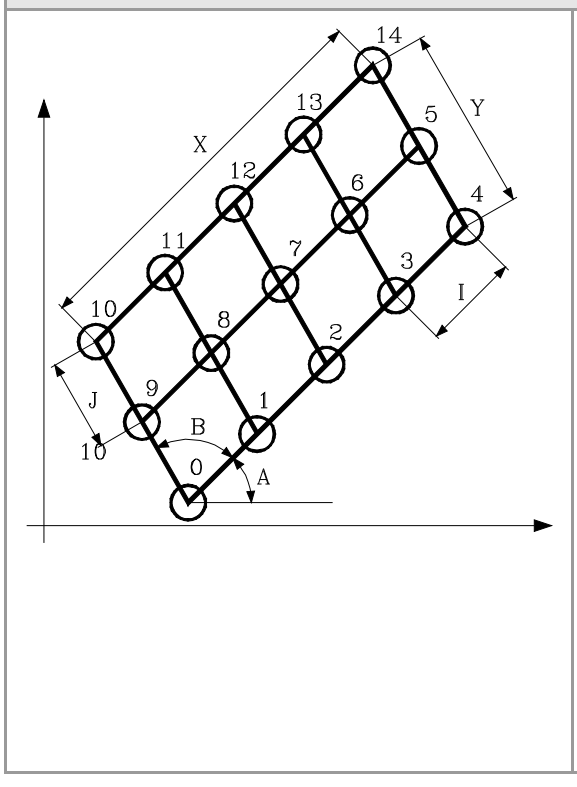

- A Winkel in Grad, den der Bearbeitungsbahnverlauf mit der Abszissenachse bildet.
- B Winkel zwischen zwei Bearbeitungsbahnverläufen.
- X Rasterlänge.
- I Steigung zwischen Bearbeitungen auf dem Bahnverlauf.
- K Anzahl der Bearbeitungen auf dem Bahnverlauf einschließlich des Definitionspunkts der Bearbeitung.
- Y Rasterbreite.
- J Steigung zwischen Bearbeitungen auf dem Bahnverlauf.
- D Anzahl der Bearbeitungen auf dem Bahnverlauf einschließlich des Definitionspunkts der Bearbeitung.

Bei der Definition der Bearbeitung brauchen nur zwei der Parameter der Gruppe "X", "I", "K" eingeschlossen werden.

Bei der Definition der Bearbeitung müssen nur zwei der Parameter der Gruppe "Y", "J", "D" eingeschlossen werden.

**G163. Mehrfachbearbeitung im Kreis. G163 X Y I K C F P Q R S T U V** X Abstand vom Ausgangspunkt zur Mitte gemäß der Abszissenachse. Y Abstand vom Ausgangspunkt zur Mitte gemäß der Ordinatenachse.  $\overline{3}$ I Kurvenübergang zwischen Bearbeitungsschritten.  $\overline{Y}$ K Anzahl der Gesamtbearbeitungen, einschließlich des Definitionspunkts der Bearbeitung. C Typ der Zustellbewegung zwischen den Bearbeitungspunkten. F Vorschub, mit dem die Verschiebung zwischen Punkten erfolgt.  $\overline{X}$ 

> Bei der Definition der Bearbeitung muss nur eines der Parameter der Gruppe "I", "K" eingeschlossen werden.

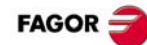

#### **G164. Mehrfachbearbeitung im Kreisbogen. G164 X Y B I K C F P Q R S T U V**

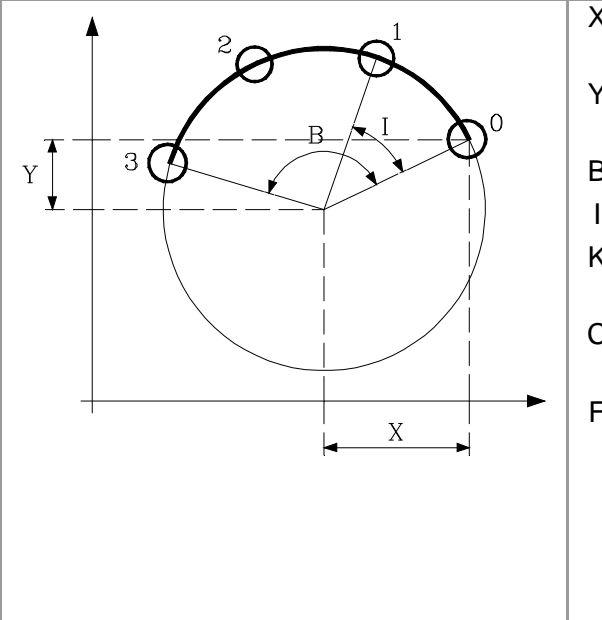

- X Abstand vom Ausgangspunkt zur Mitte gemäß der Abszissenachse.
- Y Abstand vom Ausgangspunkt zur Mitte gemäß der Ordinatenachse.
- B Winkelweg des Bearbeitungsbahnverlaufs in Grad.
- I Kurvenübergang zwischen Bearbeitungsschritten.
- K Anzahl der Gesamtbearbeitungen, einschließlich des Definitionspunkts der Bearbeitung.
- C Typ der Zustellbewegung zwischen den Bearbeitungspunkten.
- F Vorschub, mit dem die Verschiebung zwischen Punkten erfolgt.

Bei der Definition der Bearbeitung muss nur eines der Parameter der Gruppe "I", "K" eingeschlossen werden.

#### **G165. Programmierte Bearbeitung über Kreisbogensehne. G165 X Y A I C F**

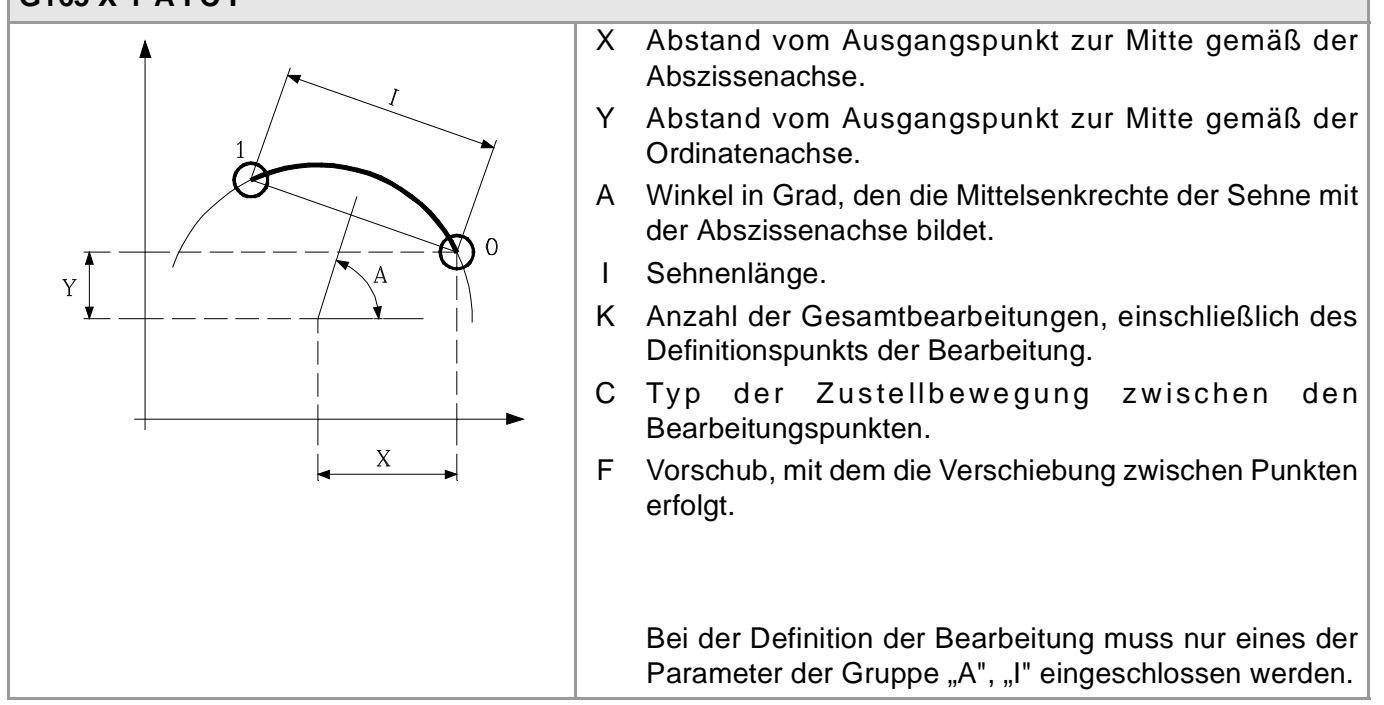

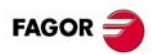

## <span id="page-31-0"></span>**FESTZYKLEN (·T· MODELL).**

#### **G66. Festzyklus für die Konturwiederholung.**

#### **G66 X Z I C A L M H S E P Q**

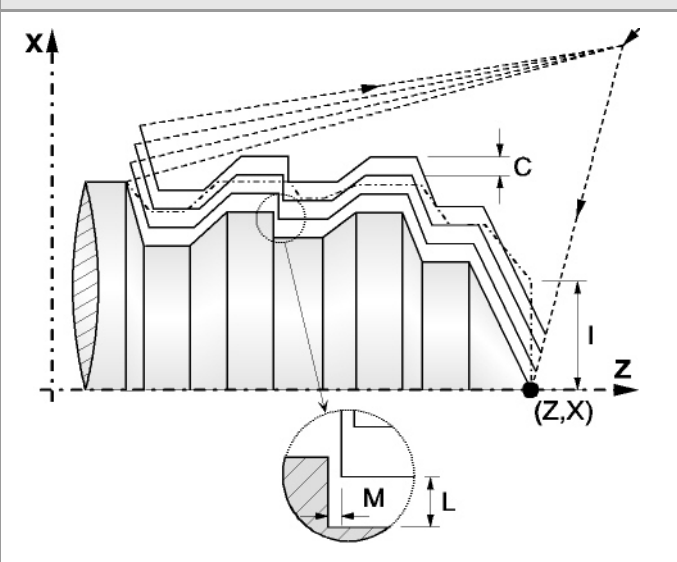

Q Name der globalen Subroutine, wo die Kontur festgelegt ist (Parameter "E" und "S") oder des Programms, wo die lokale Subroutine enthalten ist, welche die Kontur (Parameter "P") enthält.

- X Koordinatenwert des Anfangspunktes des Profils auf der X-Achse.
- Z Koordinatenwert des Anfangspunktes des Profils auf der Z-Achse.
- I Materialüberschuss (in Radien).
- C Arbeitsgang (in Radien).
- A Hauptachse der Bearbeitung.
- L Aufmaß beim Schlichten auf der X-Achse (in Radien).
- M Aufmaß beim Schlichten auf der Z-Achse.
- H Vorschub des Schlichtdurchgangs.
- S Kennungsnummer des Satzes, in dem die geometrische Beschreibung des Profils beginnt.
- E Kennungsnummer des Satzes, in dem die geometrische Beschreibung des Profils endet.
- P Name der Subroutine, in der das Profil festgelegt ist.

**G68. Festzyklus für die Grobbearbeitung auf der X-Achse. G68 X Z C D L M K F H S E P Q**

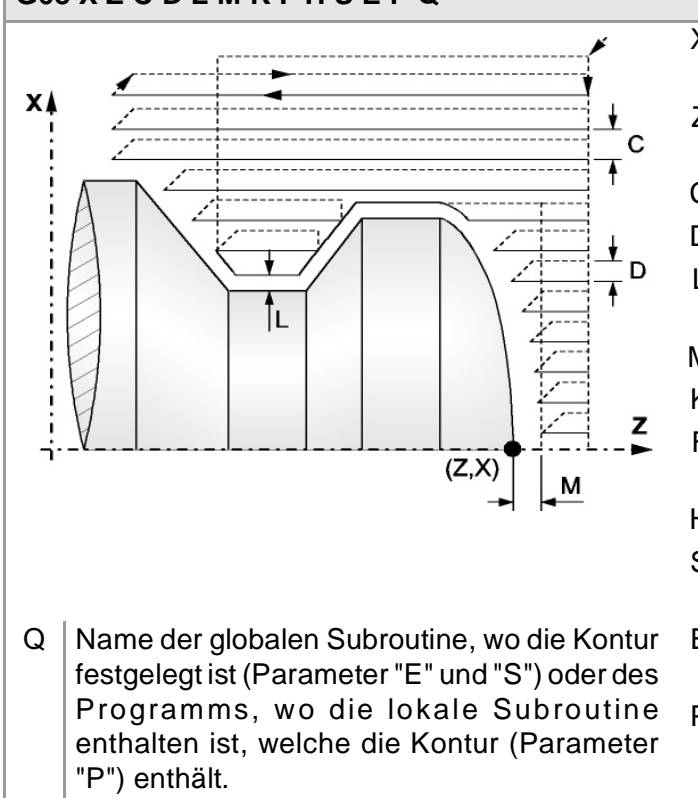

- X Koordinatenwert des Anfangspunktes des Profils auf der X-Achse.
- Z Koordinatenwert des Anfangspunktes des Profils auf der Z-Achse.
- C Arbeitsgang (in Radien).
- D Rücklaufentfernung nach jedem Durchgang.
- L Aufmaß beim Schlichten auf der X-Achse (in Radien).
- M Aufmaß beim Schlichten auf der Z-Achse.
- K Eindringvorschub in den Gewindegrund.
- F Vorschub für den letzten Grobbearbeitungsdurchgang.
- H Vorschub des Schlichtdurchgangs.
- S Kennungsnummer des Satzes, in dem die geometrische Beschreibung des Profils beginnt.
- E Kennungsnummer des Satzes, in dem die geometrische Beschreibung des Profils endet.
- P Name der Subroutine, in der das Profil festgelegt ist.

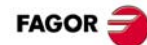

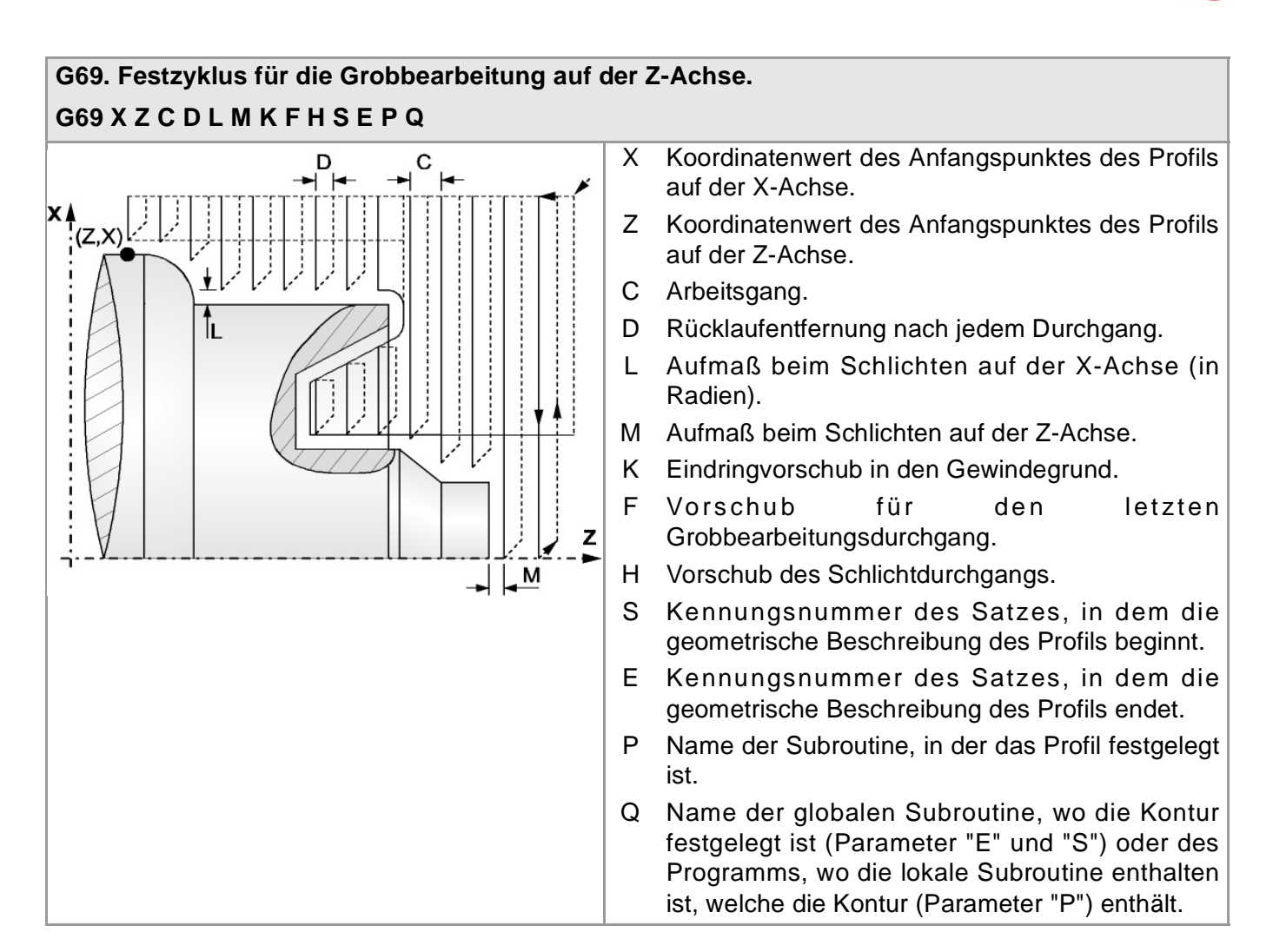

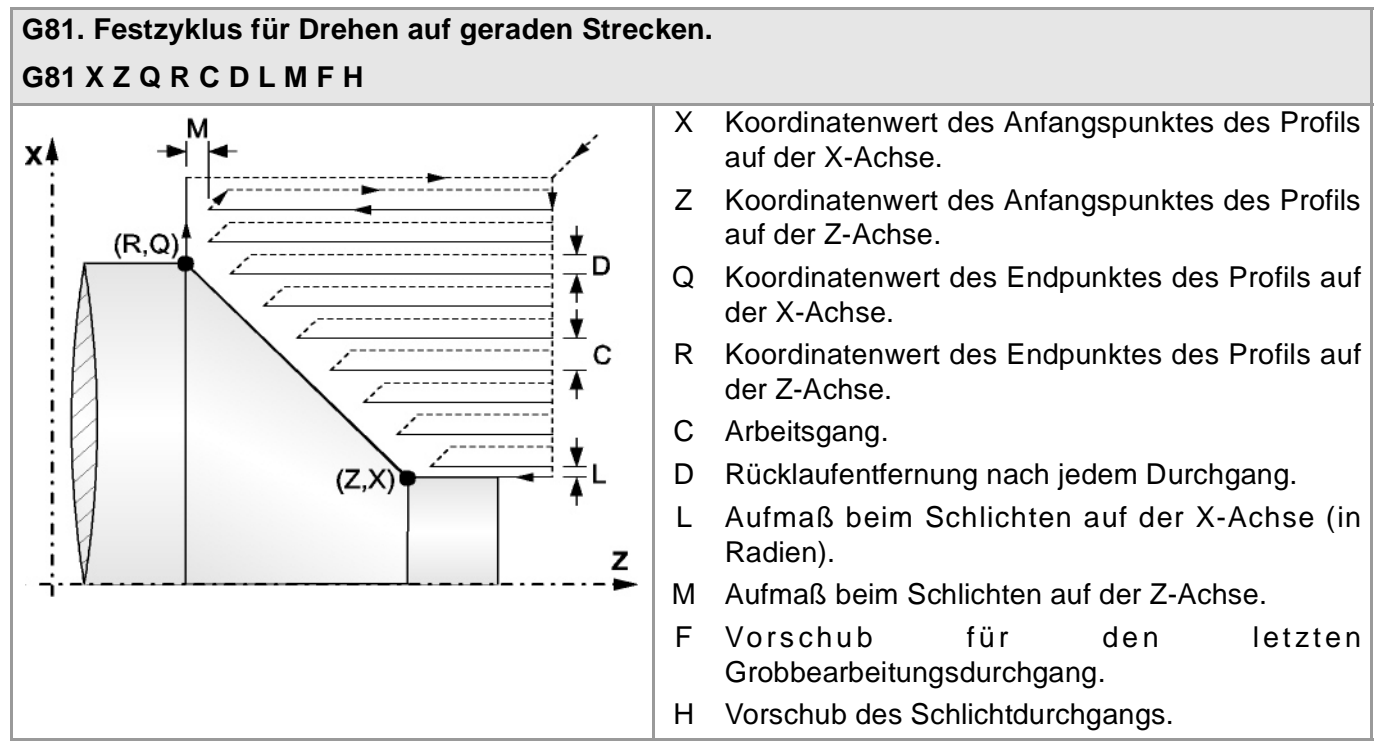

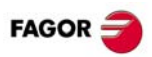

#### **G82. Festzyklus für das Plandrehen auf geraden Strecken. G82 X Z Q R C D L M F H**

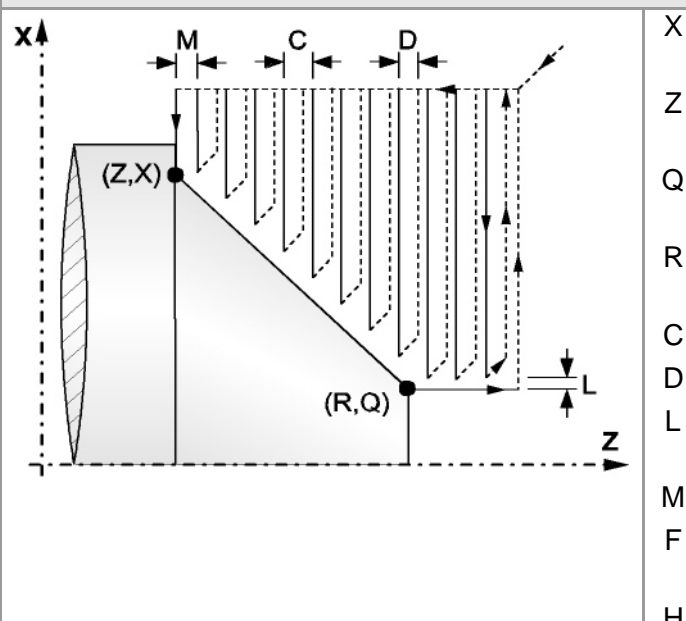

- X Koordinatenwert des Anfangspunktes des Profils auf der X-Achse.
- Z Koordinatenwert des Anfangspunktes des Profils auf der Z-Achse.
- Q Koordinatenwert des Endpunktes des Profils auf der X-Achse.
- R Koordinatenwert des Endpunktes des Profils auf der Z-Achse.
- C Arbeitsgang.
- D Rücklaufentfernung nach jedem Durchgang.
- L Aufmaß beim Schlichten auf der X-Achse (in Radien).
- M Aufmaß beim Schlichten auf der Z-Achse.
- F Vorschub für den letzten Grobbearbeitungsdurchgang.
- H Vorschub des Schlichtdurchgangs.

#### **G83. Feszyklus axialer Bohrung / Gewindebohrzyklus G83 X Z I B D K H C R (Axiale Bohrung) G83 X Z I B0 D K R (Gewindebohrung)**

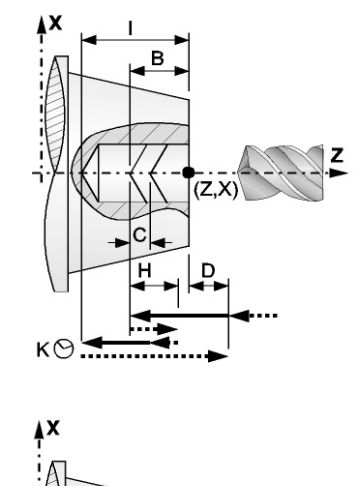

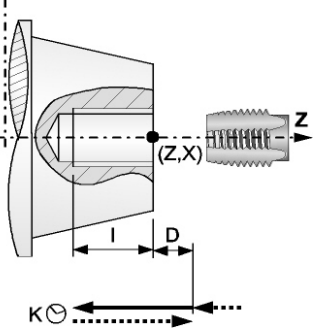

- X Koordinatenwert des Anfangspunktes auf der X-Achse.
- Z Koordinatenwert des Anfangspunktes auf der Z-Achse.
- I Bearbeitungstiefe.
- B Bearbeitungtyp (wenn B0, Gewindebohrer; wenn B>0; Bohrung).
- D Sicherheitsabstand.
- K Wartezeit auf dem Boden.
- H Rücklaufabstand, im Eilgang (G0) nach jedem Bohrschritt.
- C Annäherungsentfernung für den vorherigen Bohrdurchgang, im Eilgang (G00).
- R Im Bohrzyklus wird der Faktor angegeben, der den Bohrdurchgang "B" verringert. Beim Gewindeschneidzyklus, Typ des Gewindeschneidens.

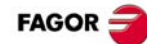

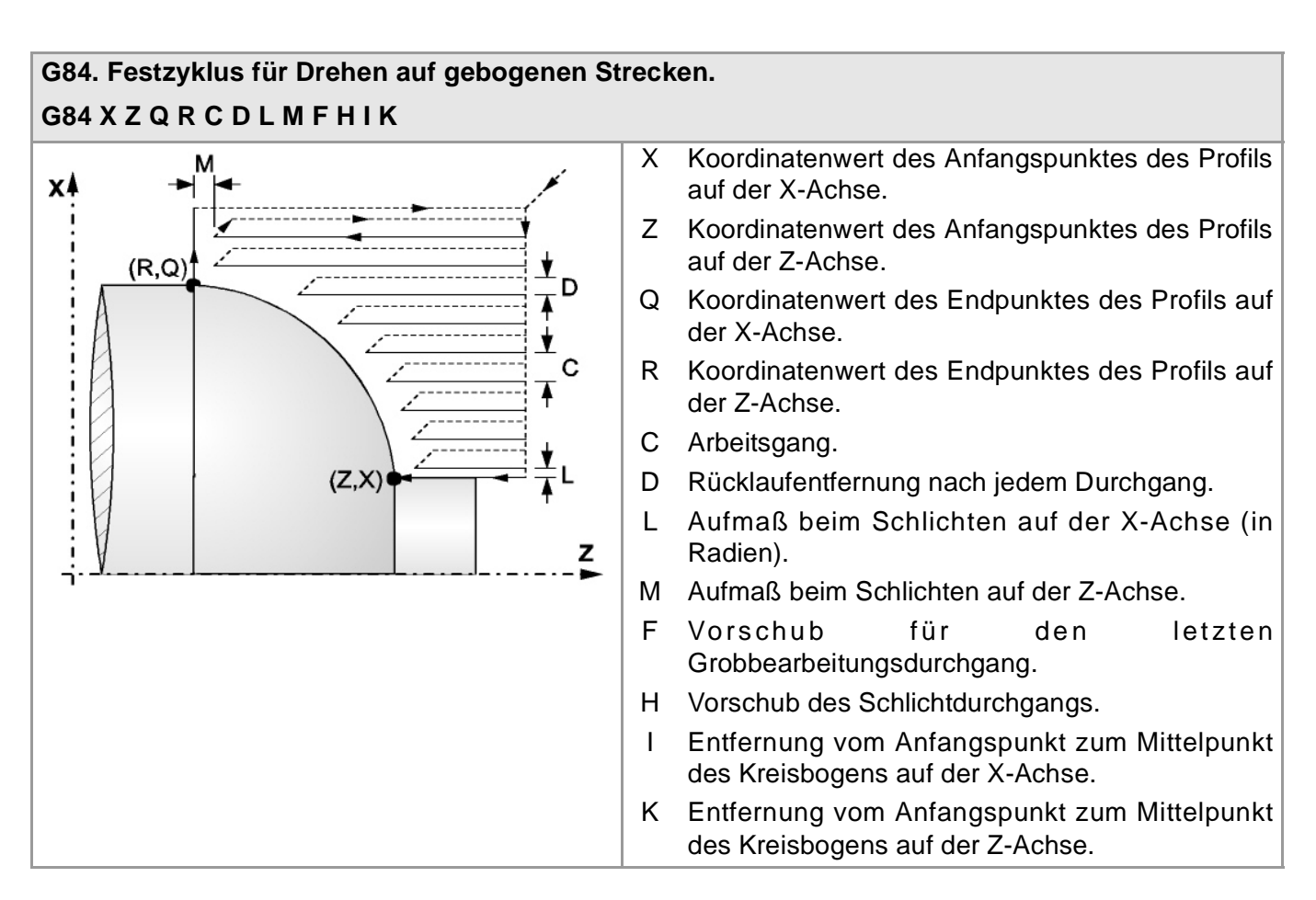

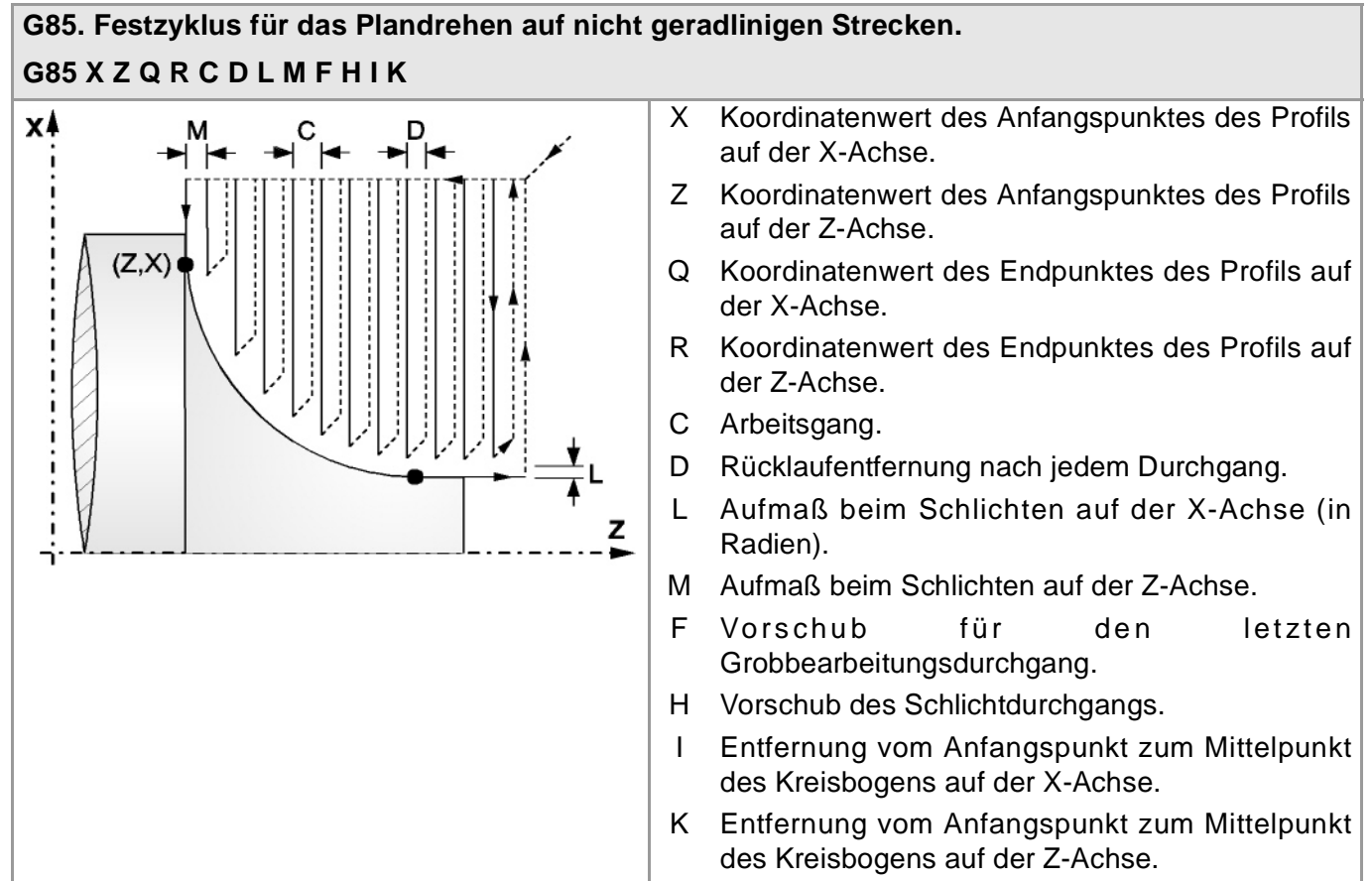

#### **(Ref: 1402) ·35·**

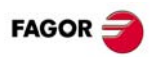

#### **G86. Fester Längsgewindeschneidzyklus oder Gewindenachbearbeitung.**

#### **G86 X Z Q R K I B E D L C J A W**

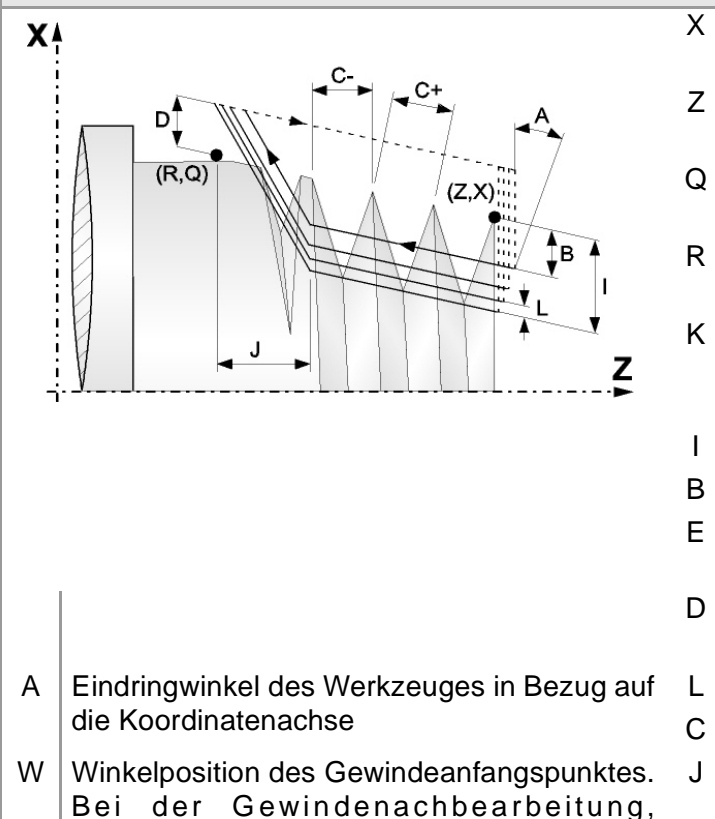

Winkelposition des Gewindemesspunktes.

- X Koordinatenwert des Anfangspunktes der Gewindes auf der X-Achse.
- Z Koordinatenwert des Anfangspunktes des Gewindes auf der Z-Achse.
- Q Koordinatenwert des Endpunktes des Gewindes auf der X-Achse.
- R Koordinatenwert des Endpunktes des Gewindes auf der Z-Achse.
- K Koordinate gemäß der Z-Achse, des Punktes, an dem die Gewindemessung ausgeführt wird (für die Gewindenachbearbeitung).
- I Gewindetiefe (im Radius).
- B Tiefe der Durchgänge.
- E Mindestwert, den der Arbeitsgang der Vertiefung erreichen kann, wenn "B">0 ist.
- D Sicherheitsentfernung in der X-Achse (im Radius).
- L Aufmaß für das Schlichten (im Radius).
- C Gewindesteigung.
- J Entfernung laut Z-Achse, vom Gewindeendpunkt (R) bis zum Punkt wo der Ausgang dessen beginnt.

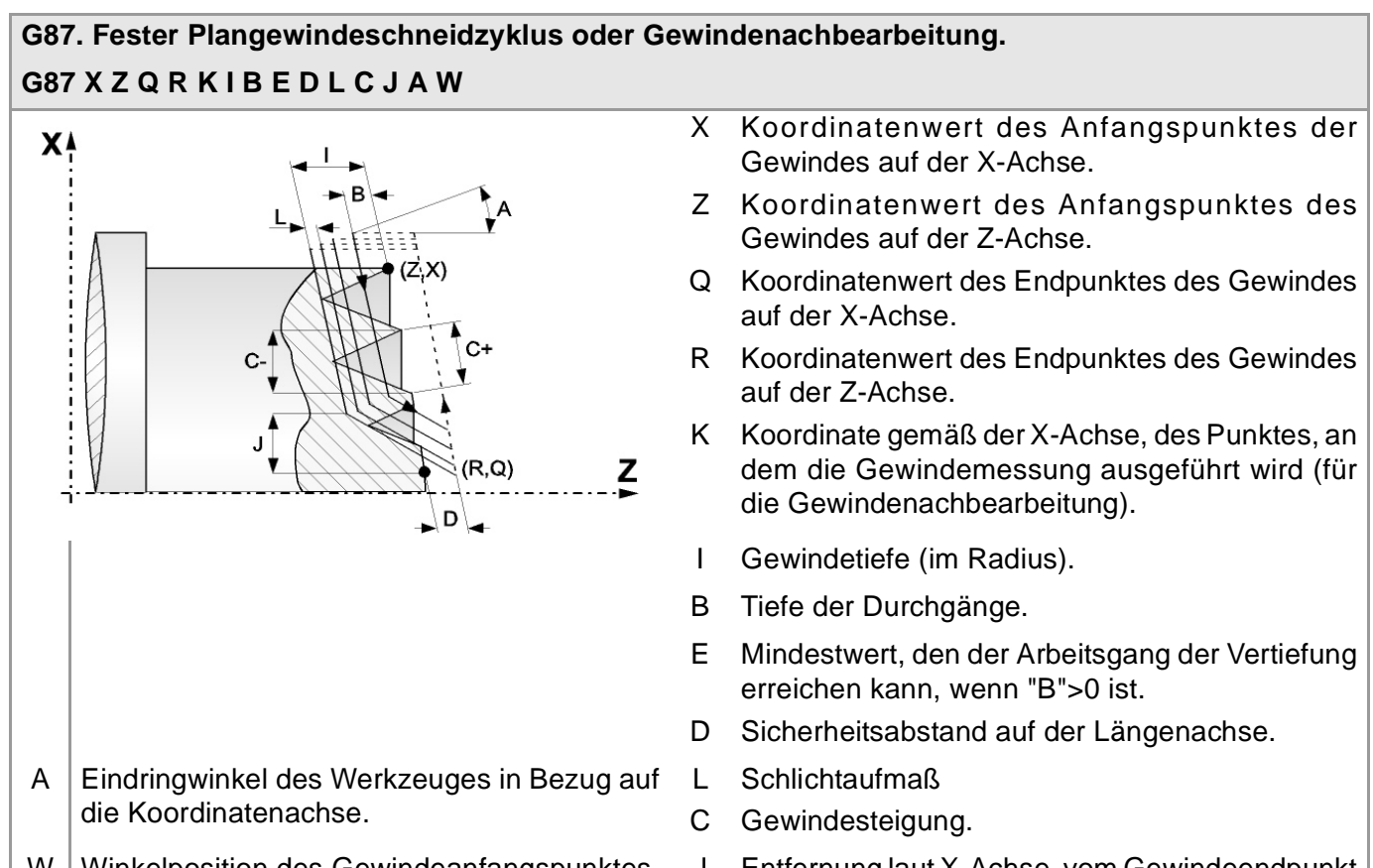

- Winkelposition des Gewindeanfangspunktes. Bei der Gewindenachbearbeitung, Winkelposition des Gewindemesspunktes.
- Entfernung laut X-Achse, vom Gewindeendpunkt (R) bis zum Punkt wo der Ausgang dessen beginnt (in Radius).

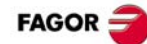

#### **G88. Festzyklus für das Fugenhobeln auf der X-Achse. G88 X Z Q R C D K**

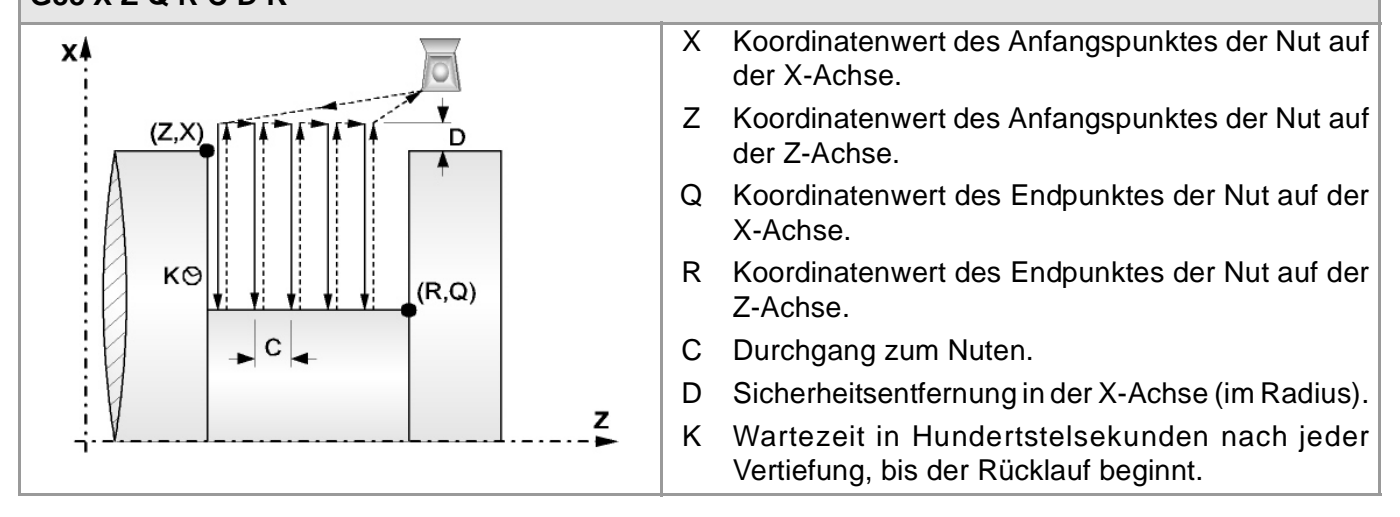

#### **G89. Festzyklus für das Nuten auf der Z-Achse. G89 X Z Q R C D K** X Koordinatenwert des Anfangspunktes der Nut auf x4 der X-Achse. Z Koordinatenwert des Anfangspunktes der Nut auf  $K\odot$ der Z-Achse.  $(Z, X)$  $\overline{\mathbf{v}}$ Q Koordinatenwert des Endpunktes der Nut auf der  $\overline{C}$ X-Achse. R Koordinatenwert des Endpunktes der Nut auf der Z-Achse. C Arbeitsgang (in Radien).  $(R,Q)$ D Sicherheitsabstand auf der Längenachse. Z K Wartezeit in Hundertstelsekunden nach jeder Vertiefung, bis der Rücklauf beginnt.

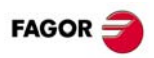

#### **G160. Festzyklus des Bohrens/ Gewindeschneidens mit Gewindebohrer an der Stirnseite.**

#### **G160 X Z I B Q A J D K H C S R N (Bohrung) G160 X Z I B0 Q A J D S R N (Gewindebohren)**

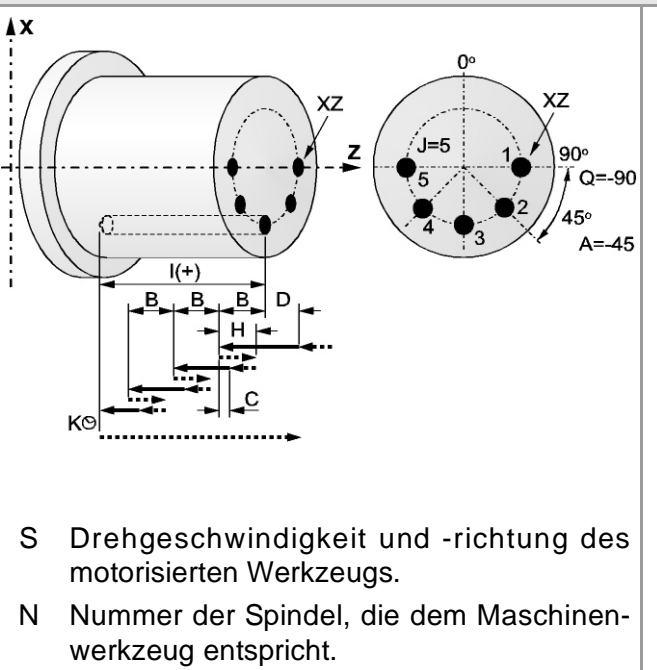

R Im Bohrzyklus wird der Faktor angegeben, der den Bohrdurchgang "B" verringert. Beim Gewindeschneidzyklus, Typ des Gewindeschneidens.

- X Koordinatenwert des Anfangspunktes des Zyklus auf der X-Achse.
- Z Koordinatenwert des Anfangspunktes des Zyklus auf der Z-Achse.
- I Bearbeitungstiefe.
- B Bearbeitungtyp (wenn B0, Gewindebohrer; wenn B>0; Bohrung).
- Q Winkelposition der Spindel für die erste Bearbeitung.
- A Kurvenübergang zwischen Bearbeitungsschritten.
- J Gesamtanzahl der Bearbeitungen
- D Sicherheitsabstand auf der Längenachse.
- K Wartezeit auf dem Boden.
- H Rücklaufabstand, im Eilgang (G0) nach jedem Bohrschritt.
- C Annäherungsentfernung für den vorherigen Bohrdurchgang, im Eilgang (G00).

#### **G161. Festzyklus des Bohrens/ Gewindeschneidens mit Gewindebohrer an der zylindrischen Seite. G161 X Z I B Q A J D K H C S R N (Bohrung) G161 X Z I B0 Q A J D S R N (Gewindebohren)**

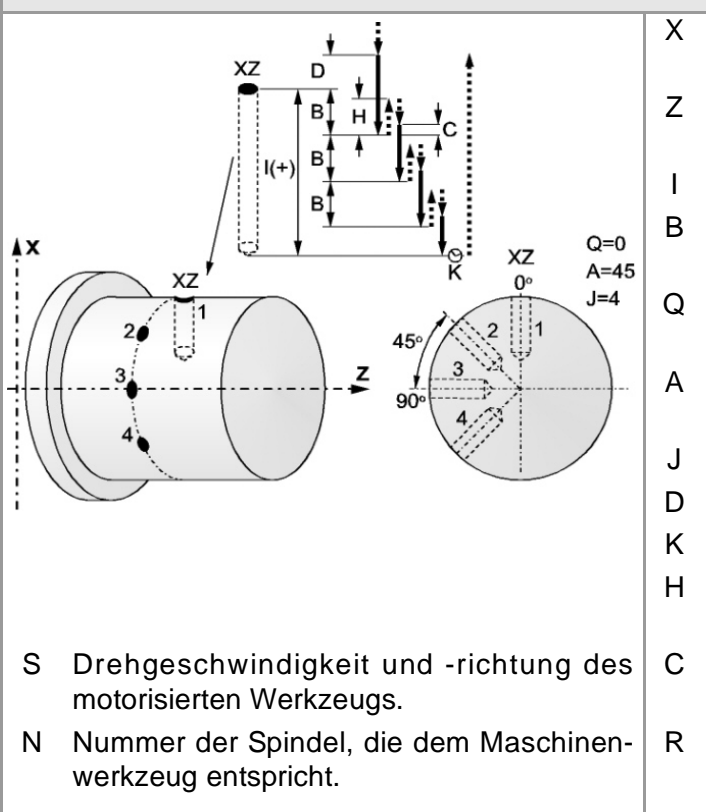

- X Koordinatenwert des Anfangspunktes des Zyklus auf der X-Achse.
- Z Koordinatenwert des Anfangspunktes des Zyklus auf der Z-Achse.
- I Bearbeitungstiefe.
- B Bearbeitungtyp (wenn B0, Gewindebohrer; wenn B>0; Bohrung).
- Q Winkelposition der Spindel für die erste Bearbeitung.
- A Kurvenübergang zwischen Bearbeitungsschritten.
- J Gesamtanzahl der Bearbeitungen
- D Sicherheitsabstand auf der X-Achse.
- K Wartezeit auf dem Boden.
- H Rücklaufabstand, im Eilgang (G0) nach jedem **Bohrschritt**
- C Annäherungsentfernung für den vorherigen Bohrdurchgang, im Eilgang (G00).
- R Im Bohrzyklus wird der Faktor angegeben, der den Bohrdurchgang "B" verringert. Beim Gewindeschneidzyklus, Typ des Gewindeschneidens.

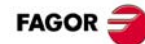

#### **G162. Festzyklus zur Keilnutenbearbeitung an der zylindrischen Seite. G162 X Z L I Q A J D F S N**

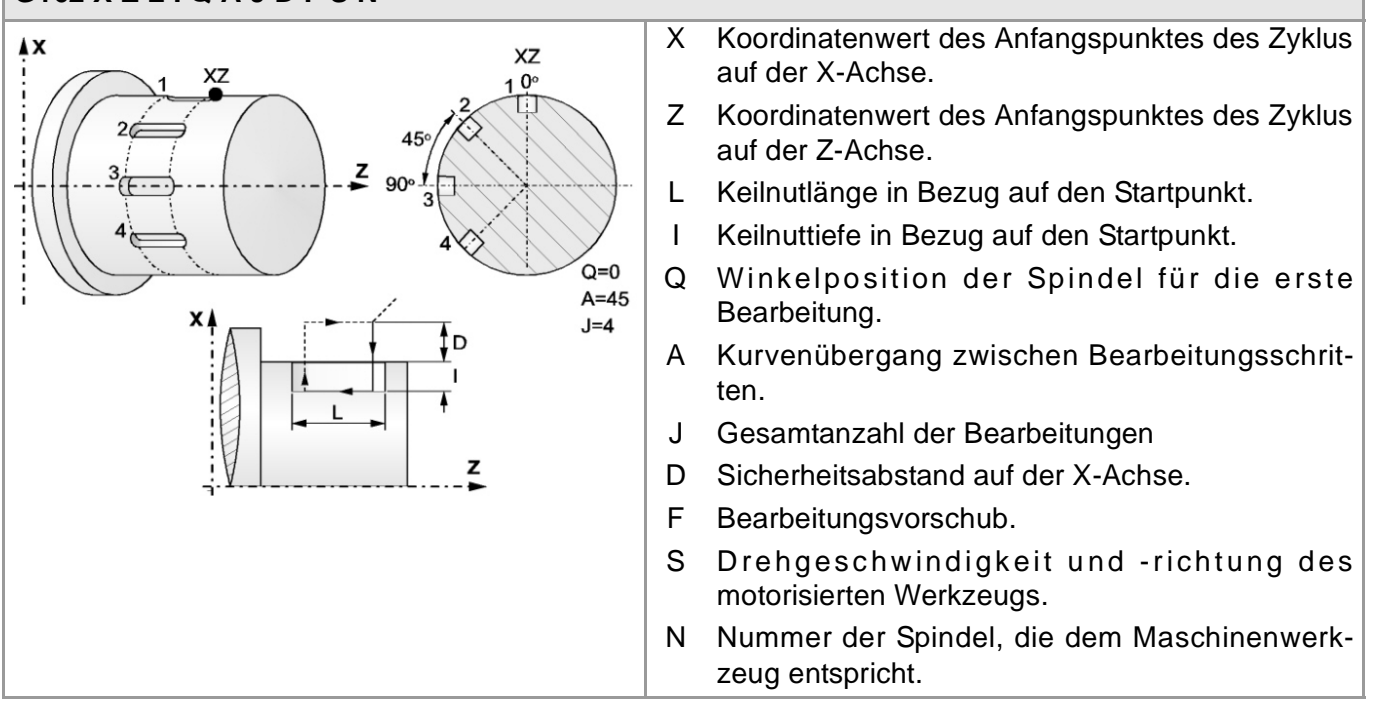

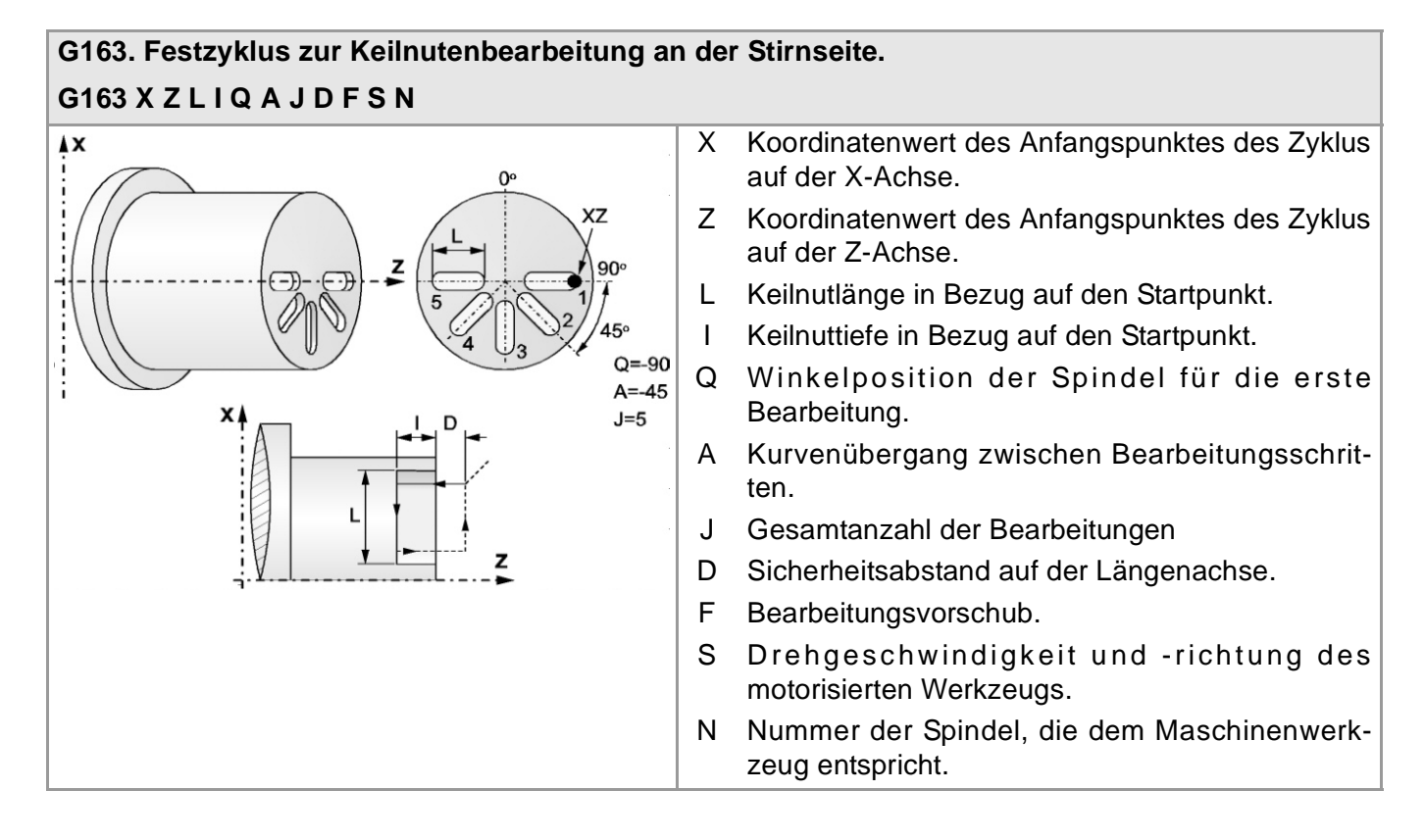

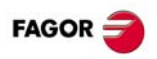

## <span id="page-39-0"></span>**HÖHERE PROGRAMMIERSPRACHE.**

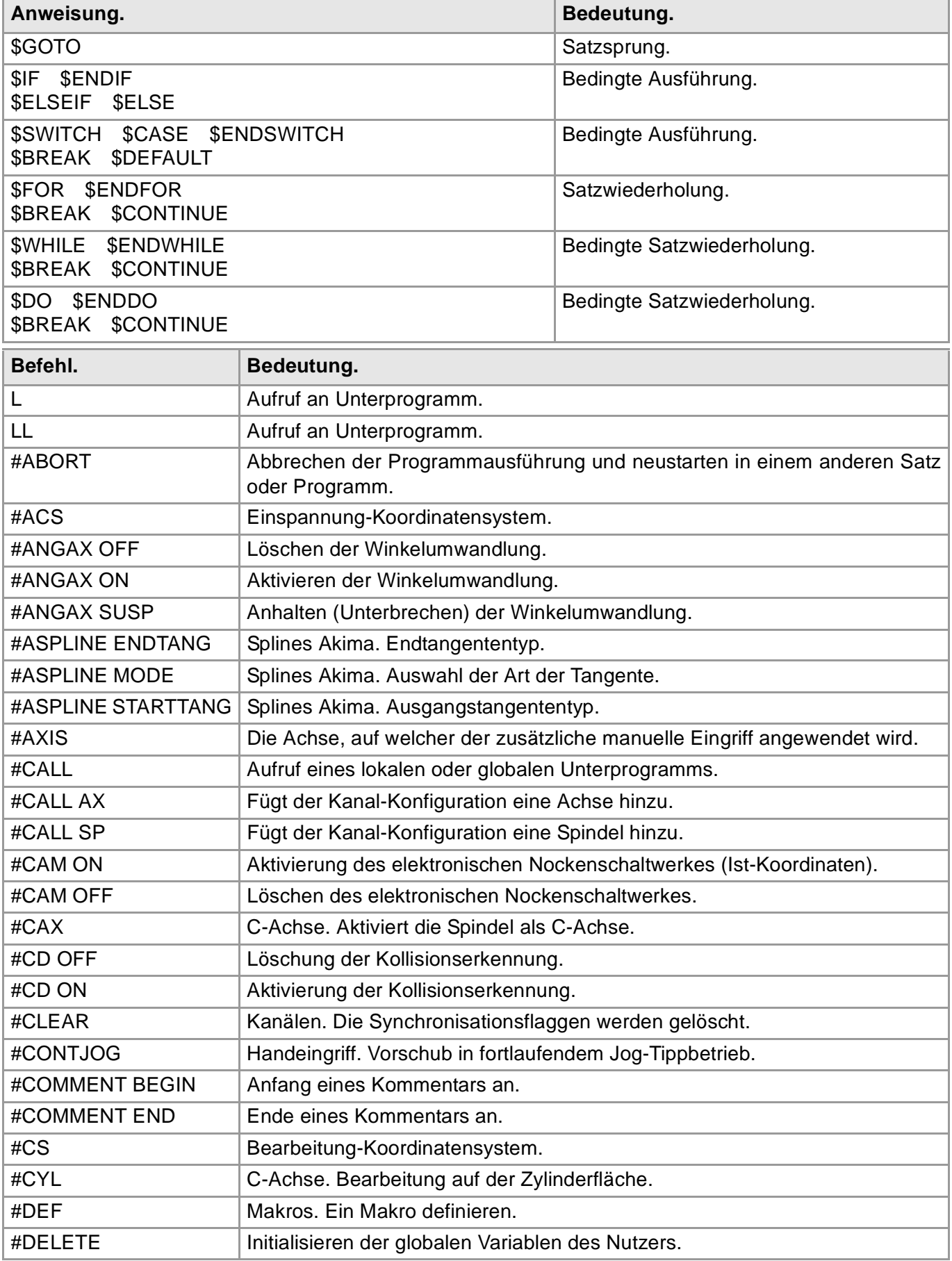

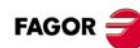

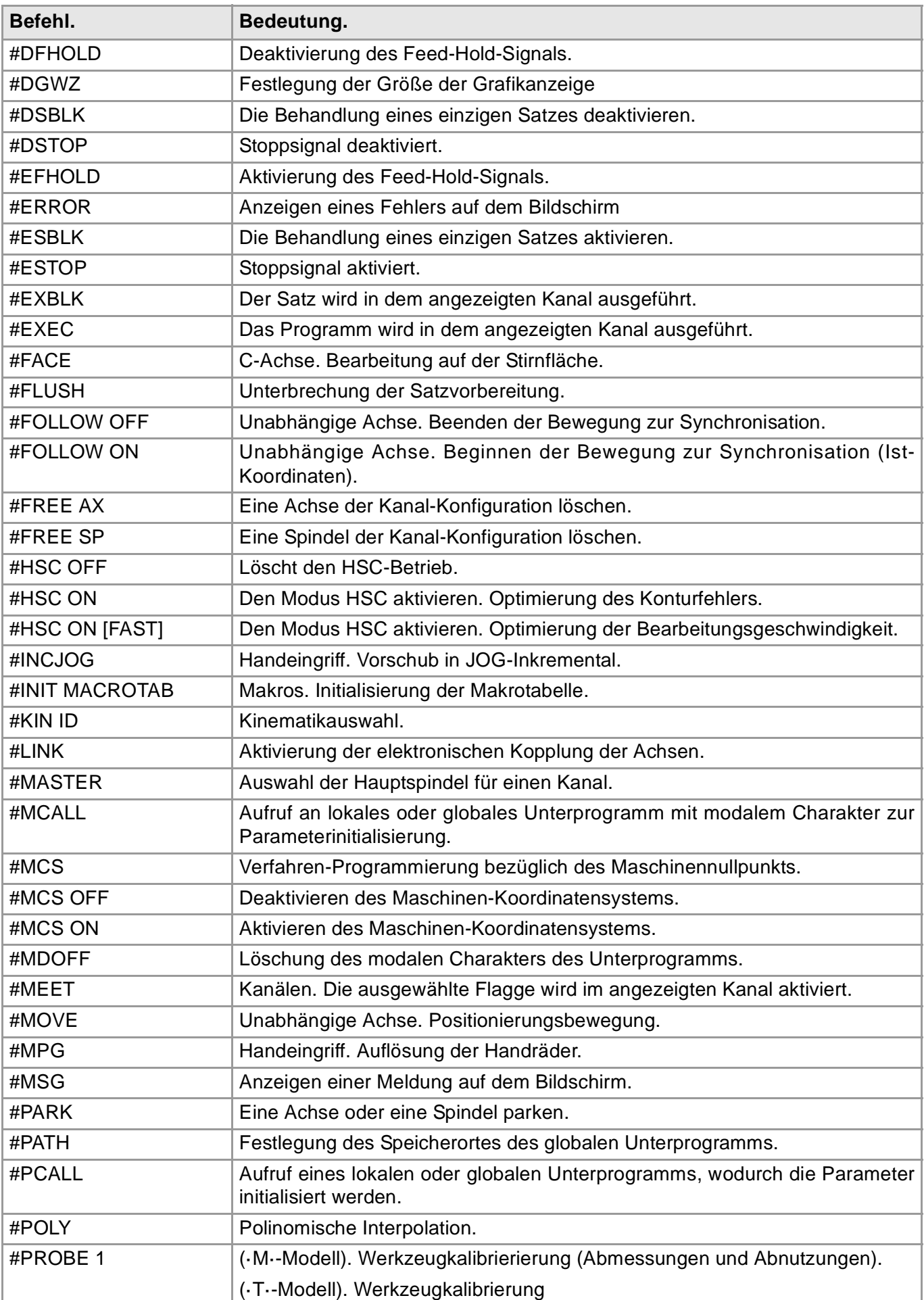

![](_page_41_Picture_0.jpeg)

![](_page_41_Picture_144.jpeg)

![](_page_42_Picture_1.jpeg)

![](_page_42_Picture_194.jpeg)

## <span id="page-42-0"></span>**MEßTASTERFESTZYKLEN (·M· MODELL).**

#### **#PROBE 1. Werkzeugkalibrierierung (Abmessungen und Abnutzungen). #PROBE 1 B I J F K S N D E L M C X U Y V Z W**

![](_page_42_Figure_5.jpeg)

- 
- I Abmessungen des Werkzeuges das kalibriert werden soll (wenn I0, ist die Länge über die Achse; wenn I1, die Länge an einem Ende; wenn I2, der Radius; wenn I3, der Radius und die Länge).
- J Art des Vorgangs (wenn J0, Kalibrierung; wenn J1, Messung der Abnutzung).
- F Vorschub für die Bewegung bei der Abtastung.
- K Die bei der Abtastung zu verwendenden Flächen (wenn K0, Seite X+; wenn K1, Seite X-; wenn K2, Seite Y+; wenn K3, Seite Y-).
- S Drehgeschwindigkeit und -richtung des Werkzeugs.
- N Anzahl der Schneiden zu messen.
- D Abstand der Werkzeugachse zum Punkt der Abtastung.
- E Entfernung in Bezug auf die Werkzeugbasis am Punkt der Abtastung.
- B Sicherheitsabstand. L Erlaubter Längenhöchstverschleiß.
	- M Erlaubter Radiushöchstverschleiß.
	- C Verhalten, wenn der zulässige Höchstverschleiß überstiegen wird.
	- X...W Position des Tischmesstasters.

![](_page_43_Picture_0.jpeg)

### **#PROBE 2. Meßtasterkalibrierung.**

![](_page_43_Figure_3.jpeg)

![](_page_43_Picture_4.jpeg)

#### **#PROBE 3. Messung der Oberfläche. #PROBE 3 X Y Z B K F C L T D**

![](_page_43_Picture_6.jpeg)

- X..Y Ist-Koordinatenwerte des Mittelpunktes der Bohrung.
	- Z Koordinate an der die Abtastungen stattfinden.
	- B Sicherheitsabstand.
	- J Ist-Durchmesser der Bohrung.
	- E Rücklaufabstand nach Ausgangsabtastung
	- H Vorschub für die erste Bewegung bei der Abtastung.
	- F Vorschub für die zweite Bewegung bei der Abtastung.
- X..Z Koordinaten des zu abzutastenden Punkts.
	- B Sicherheitsabstand.
- K Abtastachse ( wenn K0, Abszisse der Achse; wenn K1, Ordinate der Achse; wenn K2, senkrechte Achse zur Ebene).
- F Vorschub für die Bewegung bei der Abtastung.
- C Punkt wo der Zyklus aufhört (wenn C0, im Aufrufpunkt; wenn C1, im Messpunkt).
- L Toleranz für den Messfehler.
- T Werkzeug, dessen Verschleiß korrigiert werden soll.
- D Korrektor, dessen Verschleiß korrigiert werden soll.

#### **#PROBE 4. Messung der Außenecke. #PROBE 4 X Y Z B F**

![](_page_43_Figure_23.jpeg)

![](_page_44_Picture_1.jpeg)

![](_page_44_Figure_2.jpeg)

- X..Z Sollpositionen der Ecke zu messen.
	- B Sicherheitsabstand.
	- F Vorschub für die Bewegung bei der

![](_page_44_Figure_6.jpeg)

![](_page_44_Picture_117.jpeg)

![](_page_45_Picture_0.jpeg)

#### **#PROBE 8. Lochvermessung. #PROBE 8 X Y Z B J E C H F**

![](_page_45_Picture_3.jpeg)

#### **#PROBE 9. Messung einer kreisförmigen Nabe. #PROBE 9 X Y Z B J E C H F**

![](_page_45_Figure_5.jpeg)

- X..Z Theoretische Koordinatenwerte des Mittelpunktes der Bohrung.
	- B Sicherheitsabstand.
	- J Ist-Durchmesser der Bohrung.
	- E Rücklaufabstand nach Ausgangsabtastung
- C Punkt wo der Zyklus aufhört (wenn C0, im Aufrufpunkt; wenn C1, im wirklichen Lochmittelpunkt).
- H Vorschub für die erste Bewegung bei der Abtastung.
- F Vorschub für die zweite Bewegung bei der Abtastung.
- X..Z Theoretische Koordinatenwerte des Mittelpunktes der Nabe.
	- B Sicherheitsabstand.
	- J Soll-Durchmesser der Nabe.
	- E Rücklaufabstand nach Ausgangsabtastung
	- C Punkt wo der Zyklus aufhört (wenn C0, im Aufrufpunkt; wenn C1, im wirklichen Lochmittelpunkt).
	- H Vorschub für die erste Bewegung bei der Abtastung.
	- F Vorschub für die zweite Bewegung bei der Abtastung.

![](_page_46_Picture_1.jpeg)

#### **#PROBE 10. Rechteck-Werkstückzentrierung. #PROBE 10 X Y Z I J K L B D E H F Q**

![](_page_46_Picture_3.jpeg)

- X..Z Position des Messtasters beim Zyklusaufruf.
	- I Länge des Werkstücks auf der Abszissenachse.
	- J Länge des Werkstücks auf der Ordinatenachse.
	- K Achse und erste Abtastbewegung (wenn K0, im positiver Richtung der X-Achse; wenn K1, in der negativen Richtung der X-Achse; wenn K2 in positiver Richtung der Y-Achse; wenn K1, in der negativen Richtung der Y-Achse).
	- L Messung der Oberflächenkoordinate (wenn L0, nicht die Koordinate messen; wenn L1 die Koordinate messen).
	- B Sicherheitsabstand.
	- D Sicherheitsabstand auf Z.
	- E Rücklaufabstand nach Ausgangsabtastung
- H Vorschub für die erste Bewegung bei der Abtastung.
- F Vorschub für die zweite Bewegung bei der Abtastung.
- Q Vorschub der Zustellungsbewegungen.

![](_page_46_Figure_15.jpeg)

![](_page_47_Picture_0.jpeg)

#### **#PROBE 12. Tisch-Meßtasterkalibrierung. #PROBE 12 B E H F I X U Y V Z W**

![](_page_47_Figure_3.jpeg)

- B Sicherheitsabstand.
- E Rücklaufabstand nach Ausgangsabtastung
- H Vorschub für die erste Bewegung bei der Abtastung.
- F Vorschub für die zweite Bewegung bei der Abtastung.
- I Kalibrierungsart (wenn I0, einfache Kalibrierung; wenn I1 doppelte Kalibrierung).
- X... Soll-Position des Tischmesstasters.

## <span id="page-47-0"></span>**MEßTASTERFESTZYKLEN (·T· MODELL).**

#### **#PROBE 1. Werkzeugkalibrierung #PROBE 1 B F K X U Y V Z W**

![](_page_47_Figure_12.jpeg)

### **#PROBE 2. Tisch-Meßtasterkalibrierung.**

**#PROBE 2 B F K X U Y V Z W**  $X$ .... W B B

- B Sicherheitsabstand (in Radius).
- F Vorschub für die Bewegung bei der Abtastung.
- K Die bei der Abtastung zu verwendenden Flächen (wenn K0, Seiten X Z; wenn K1, Seiten X Z Y +: wenn K2, Seiten X Z Y-).
- Position des Tischmesstasters.

![](_page_48_Picture_1.jpeg)

#### **#PROBE 3. Ausmessung des Werkstücks auf der Ordinatenachse. #PROBE 3 X Z B F L T D**

![](_page_48_Picture_3.jpeg)

- X Sollposition des zu abzutastenden Punkts gemäß Ordinatenachse.
- Z Sollposition des zu abzutastenden Punkts gemäß Abszissenachse.
- B Sicherheitsabstand (in Radius).
- F Vorschub für die Bewegung bei der Abtastung.
- L Toleranz für den Messfehler.
- T Werkzeug, dessen Verschleiß korrigiert werden soll.
- D Korrektor, dessen Verschleiß korrigiert werden soll.

![](_page_48_Figure_11.jpeg)

![](_page_49_Picture_0.jpeg)

## <span id="page-49-0"></span>**OPERATOREN UND FUNKTIONEN.**

![](_page_49_Picture_189.jpeg)

![](_page_49_Picture_190.jpeg)

![](_page_49_Picture_191.jpeg)

![](_page_49_Picture_192.jpeg)

![](_page_49_Picture_193.jpeg)

![](_page_49_Picture_194.jpeg)

![](_page_49_Picture_195.jpeg)

![](_page_49_Picture_196.jpeg)

![](_page_51_Picture_0.jpeg)

#### **Fagor Automation S. Coop.**

Bº San Andrés, 19 - Apdo. 144 E-20500 Arrasate-Mondragón, Spain Tel: +34 943 719 200 +34 943 039 800 Fax: +34 943 791 712 E-mail: info@fagorautomation.es www.fagorautomation.com

![](_page_51_Picture_3.jpeg)

![](_page_51_Picture_4.jpeg)